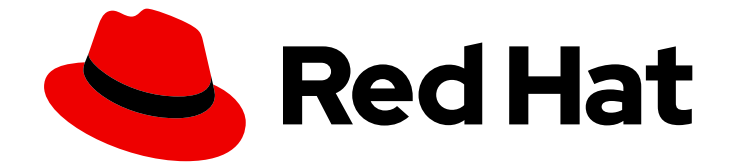

# Red Hat OpenShift AI Self-Managed2 latest

# Installing and uninstalling OpenShift AI Self-Managed

Install and uninstall OpenShift AI Self-Managed

Last Updated: 2024-07-16

# Red Hat OpenShift AI Self-Managed 2-latest Installing and uninstalling OpenShift AI Self-Managed

Install and uninstall OpenShift AI Self-Managed

## Legal Notice

Copyright © 2024 Red Hat, Inc.

The text of and illustrations in this document are licensed by Red Hat under a Creative Commons Attribution–Share Alike 3.0 Unported license ("CC-BY-SA"). An explanation of CC-BY-SA is available at

http://creativecommons.org/licenses/by-sa/3.0/

. In accordance with CC-BY-SA, if you distribute this document or an adaptation of it, you must provide the URL for the original version.

Red Hat, as the licensor of this document, waives the right to enforce, and agrees not to assert, Section 4d of CC-BY-SA to the fullest extent permitted by applicable law.

Red Hat, Red Hat Enterprise Linux, the Shadowman logo, the Red Hat logo, JBoss, OpenShift, Fedora, the Infinity logo, and RHCE are trademarks of Red Hat, Inc., registered in the United States and other countries.

Linux ® is the registered trademark of Linus Torvalds in the United States and other countries.

Java ® is a registered trademark of Oracle and/or its affiliates.

XFS ® is a trademark of Silicon Graphics International Corp. or its subsidiaries in the United States and/or other countries.

MySQL<sup>®</sup> is a registered trademark of MySQL AB in the United States, the European Union and other countries.

Node.js ® is an official trademark of Joyent. Red Hat is not formally related to or endorsed by the official Joyent Node.js open source or commercial project.

The OpenStack ® Word Mark and OpenStack logo are either registered trademarks/service marks or trademarks/service marks of the OpenStack Foundation, in the United States and other countries and are used with the OpenStack Foundation's permission. We are not affiliated with, endorsed or sponsored by the OpenStack Foundation, or the OpenStack community.

All other trademarks are the property of their respective owners.

## Abstract

Install and uninstall OpenShift AI Self-Managed on your OpenShift cluster.

# Table of Contents

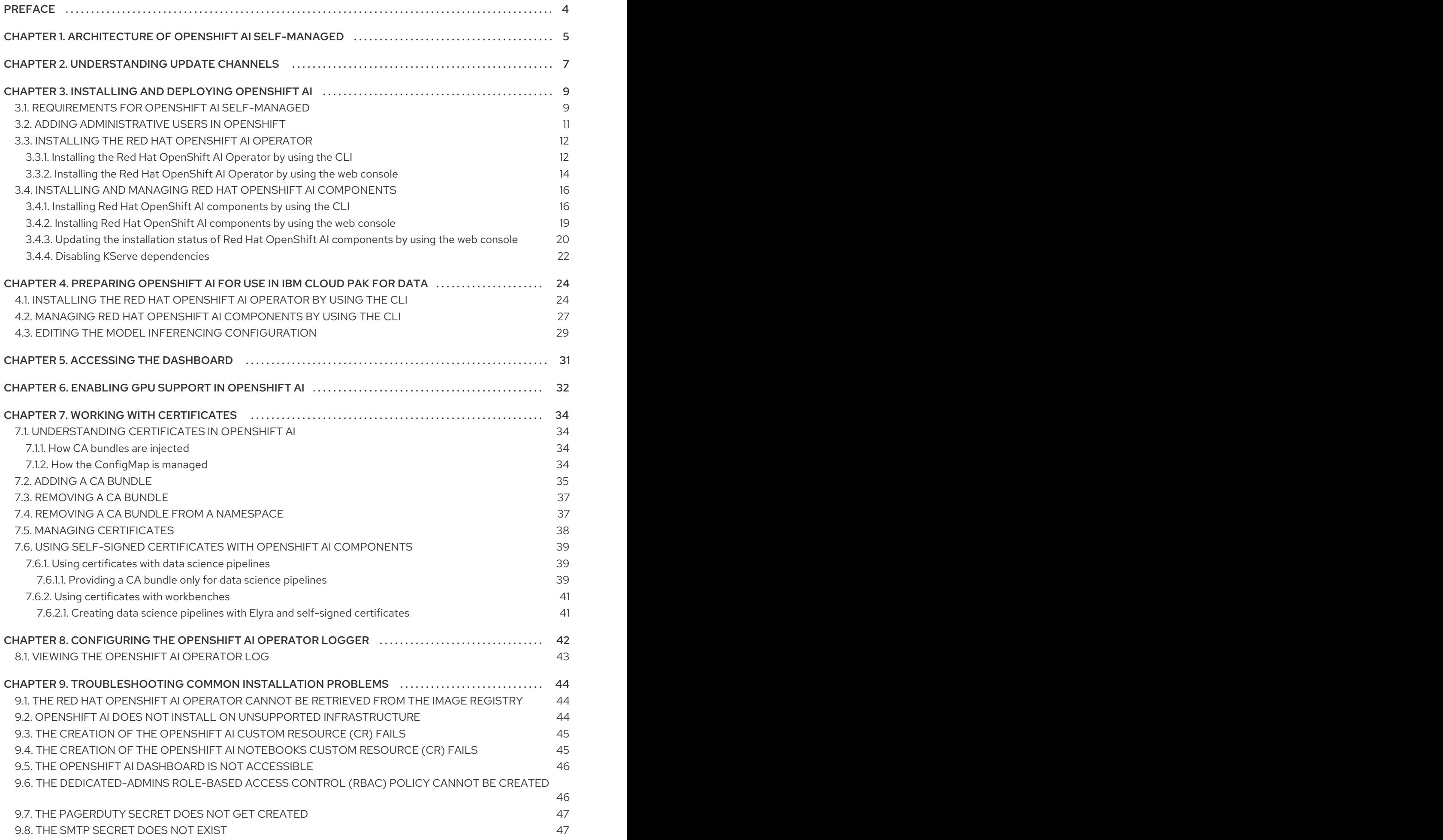

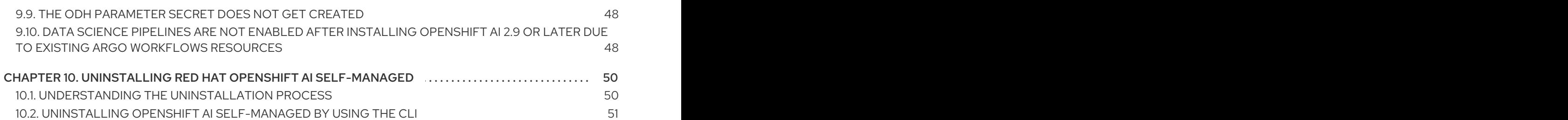

# PREFACE

<span id="page-7-0"></span>Learn how to use both the OpenShift command-line interface and web console to install Red Hat OpenShift AI Self-Managed on your OpenShift cluster. To uninstall the product, learn how to use the recommended command-line interface (CLI) method.

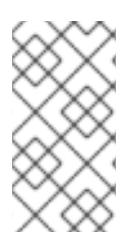

## **NOTE**

Red Hat recommends that you install only one instance of OpenShift AI on your cluster.

Installing the Red Hat OpenShift AI Operator on the same cluster as the Red Hat OpenShift AI Add-on is not recommended or supported.

# <span id="page-8-0"></span>CHAPTER 1. ARCHITECTURE OF OPENSHIFT AI SELF-MANAGED

Red Hat OpenShift AI Self-Managed is an Operator that is available in a self-managed environment, such as Red Hat OpenShift Container Platform, or in Red Hat-managed cloud environments such as Red Hat OpenShift Dedicated (with a Customer Cloud Subscription for AWS or GCP), Red Hat OpenShift Service on Amazon Web Services (ROSA Classic or ROSA HCP), or Microsoft Azure Red Hat OpenShift.

OpenShift AI integrates the following components and services:

At the service layer:

#### OpenShift AI dashboard

A customer-facing dashboard that shows available and installed applications for the OpenShift AI environment as well as learning resources such as tutorials, quick starts, and documentation. Administrative users can access functionality to manage users, clusters, notebook images, accelerator profiles, and model-serving runtimes. Data scientists can use the dashboard to create projects to organize their data science work.

#### Model serving

Data scientists can deploy trained machine-learning models to serve intelligent applications in production. After deployment, applications can send requests to the model using its deployed API endpoint.

#### Data science pipelines

Data scientists can build portable machine learning (ML) workflows with Data Science Pipelines 2.0, using Docker containers. With data science pipelines, data scientists can automate workflows as they develop their data science models.

#### Jupyter (self-managed)

A self-managed application that allows data scientists to configure their own notebook server environment and develop machine learning models in JupyterLab.

#### Distributed workloads

Data scientists can use multiple nodes in parallel to train machine-learning models or process data more quickly. This approach significantly reduces the task completion time, and enables the use of larger datasets and more complex models.

At the management layer:

#### The Red Hat OpenShift AI Operator

A meta-operator that deploys and maintains all components and sub-operators that are part of OpenShift AI.

#### Monitoring services

Prometheus gathers metrics from OpenShift AI for monitoring purposes.

When you install the Red Hat OpenShift AI Operator in the OpenShift cluster, the following new projects are created:

- The **redhat-ods-operator** project contains the Red Hat OpenShift AI Operator.
- The **redhat-ods-applications** project installs the dashboard and other required components of OpenShift AI.
- The **redhat-ods-monitoring** project contains services for monitoring.

The **rhods-notebooks** project is where notebook environments are deployed by default.

You or your data scientists must create additional projects for the applications that will use your machine learning models.

Do not install independent software vendor (ISV) applications in namespaces associated with OpenShift AI.

# CHAPTER 2. UNDERSTANDING UPDATE CHANNELS

<span id="page-10-0"></span>You can use update channels to specify which Red Hat OpenShift AI minor version you intend to update your Operator to. Update channels also allow you to choose the timing and level of support your updates have through the **fast**, **stable**, **stable-x.y eus-x.y**, and **alpha** channel options.

The subscription of an installed Operator specifies the update channel, which is used to track and receive updates for the Operator. You can change the update channel to start tracking and receiving updates from a newer channel. For more information about the release frequency and the lifecycle associated with each of the available update channels, see Red Hat OpenShift AI [Self-Managed](https://access.redhat.com/support/policy/updates/rhoai-sm/lifecycle) Life Cycle .

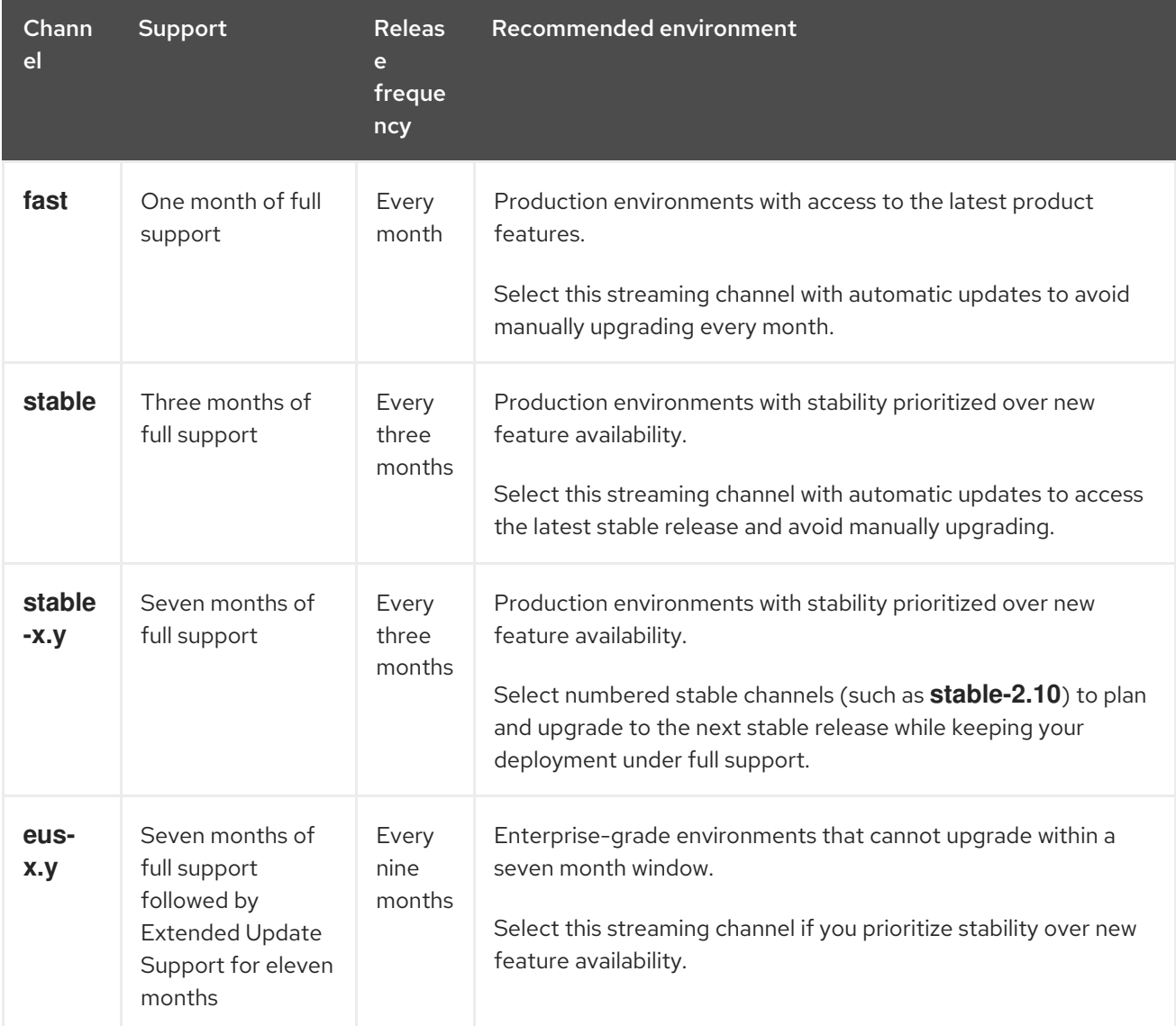

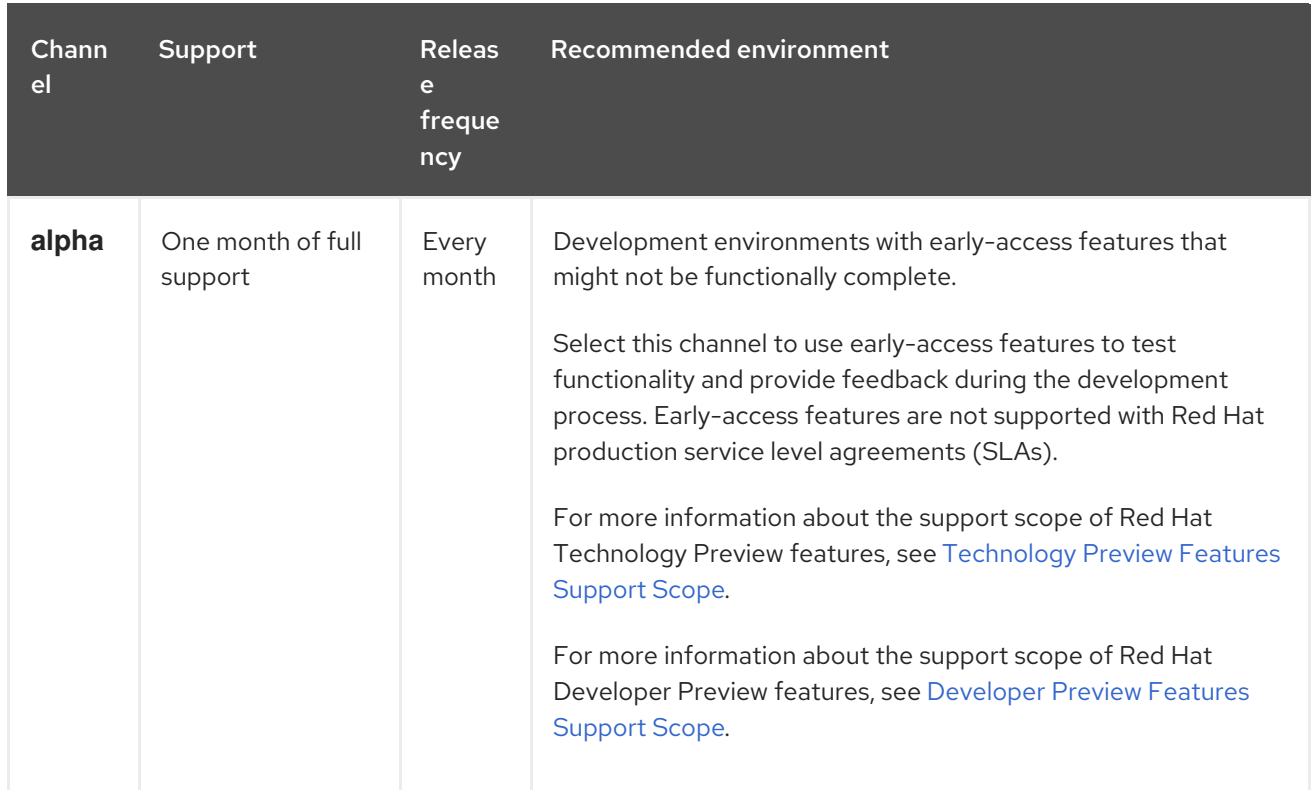

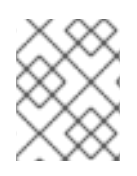

## **NOTE**

The **embedded** and **beta** channels are legacy channels that will be removed in a future release. Do not select the **embedded** or **beta** channels for a new Operator installation.

# <span id="page-12-0"></span>CHAPTER 3. INSTALLING AND DEPLOYING OPENSHIFT AI

Red Hat OpenShift AI is a platform for data scientists and developers of artificial intelligence (AI) applications. It provides a fully supported environment that lets you rapidly develop, train, test, and deploy machine learning models on-premises and/or in the public cloud.

OpenShift AI is provided as a managed cloud service add-on for Red Hat OpenShift or as self-managed software that you can install on-premise or in the public cloud on OpenShift.

For information about installing OpenShift AI as self-managed software on your OpenShift cluster in a disconnected environment, see Installing and uninstalling OpenShift AI [Self-Managed](https://access.redhat.com/documentation/en-us/red_hat_openshift_ai_self-managed/2-latest/html/installing_and_uninstalling_openshift_ai_self-managed_in_a_disconnected_environment/index) in a disconnected environment. For information about installing OpenShift AI as a managed cloud service add-on, see Installing and [uninstalling](https://access.redhat.com/documentation/en-us/red_hat_openshift_ai_cloud_service/1/html/installing_and_uninstalling_openshift_ai_cloud_service) OpenShift AI .

Installing OpenShift AI involves the following high-level tasks:

- 1. Confirm that your OpenShift cluster meets all requirements. See Requirements for OpenShift AI [Self-Managed.](https://access.redhat.com/documentation/en-us/red_hat_openshift_ai_self-managed/2-latest/html/installing_and_uninstalling_openshift_ai_self-managed/installing-and-deploying-openshift-ai_install#requirements-for-openshift-ai-self-managed_install)
- 2. Add administrative users for OpenShift. See Adding [administrative](https://access.redhat.com/documentation/en-us/red_hat_openshift_ai_self-managed/2-latest/html/installing_and_uninstalling_openshift_ai_self-managed/installing-and-deploying-openshift-ai_install#adding-administrative-users-in-openshift_install) users in OpenShift.
- 3. Install the Red Hat OpenShift AI Operator. See Installing the Red Hat [OpenShift](https://access.redhat.com/documentation/en-us/red_hat_openshift_ai_self-managed/2-latest/html/installing_and_uninstalling_openshift_ai_self-managed/installing-and-deploying-openshift-ai_install#installing-the-openshift-data-science-operator_operator-install) AI Operator.
- 4. Install OpenShift AI [components.](https://access.redhat.com/documentation/en-us/red_hat_openshift_ai_self-managed/2-latest/html/installing_and_uninstalling_openshift_ai_self-managed/installing-and-deploying-openshift-ai_install#installing-and-managing-openshift-ai-components_component-install) See Installing and managing Red Hat OpenShift AI components.
- 5. Configure user and [administrator](https://access.redhat.com/documentation/en-us/red_hat_openshift_ai_self-managed/2-latest/html/managing_users/adding-users_user-mgmt) groups to provide user access to OpenShift AI. See Adding users.
- 6. Access the OpenShift AI dashboard. See Accessing the OpenShift AI [dashboard.](https://access.redhat.com/documentation/en-us/red_hat_openshift_ai_self-managed/2-latest/html/installing_and_uninstalling_openshift_ai_self-managed/accessing-the-dashboard_install)
- 7. Optionally, enable graphics processing units (GPUs) in OpenShift AI to ensure that your data scientists can use [compute-heavy](https://access.redhat.com/documentation/en-us/red_hat_openshift_ai_self-managed/2-latest/html/installing_and_uninstalling_openshift_ai_self-managed/enabling-gpu-support_install) workloads in their models. See Enabling GPU support in OpenShift AI.

## <span id="page-12-1"></span>3.1. REQUIREMENTS FOR OPENSHIFT AI SELF-MANAGED

You must meet the following requirements before you can install Red Hat OpenShift AI on your Red Hat OpenShift cluster:

#### Product subscriptions

- You must have a subscription for Red Hat OpenShift AI Self-Managed.
- If you want to install OpenShift AI Self-Managed in a Red Hat-managed cloud environment, you must have a subscription for one of the following platforms:
	- **o** Red Hat OpenShift Dedicated on Amazon Web Services (AWS) or Google Cloud Platform (GCP)
	- Red Hat OpenShift Service on Amazon Web Services (ROSA Classic)
	- Red Hat OpenShift Service on Amazon Web Services with hosted control planes (ROSA HCP)
	- Microsoft Azure Red Hat OpenShift

Contact your Red Hat account manager to purchase new subscriptions. If you do not yet have an account manager, complete the form at [https://www.redhat.com/en/contact](https://www.redhat.com/en/contact/) to request one.

#### Cluster administrator access to your OpenShift cluster

- You must have an OpenShift cluster with cluster administrator access. Use an existing cluster, or create a cluster by following the steps in the relevant documentation:
	- OpenShift Container Platform 4.12 or later: OpenShift Container Platform [installation](https://docs.redhat.com/en/documentation/openshift_container_platform/4.16/html/installing/ocp-installation-overview) overview
	- OpenShift Dedicated: Creating an [OpenShift](https://docs.redhat.com/en/documentation/openshift_dedicated/4/html/getting_started/osd-getting-started#osd-getting-started-create-cluster) Dedicated cluster
	- ROSA Classic: [cdInstall](https://docs.redhat.com/en/documentation/red_hat_openshift_service_on_aws/4/html/install_rosa_classic_clusters/index) ROSA Classic clusters
	- ROSA HCP: Install ROSA with HCP [clusters](https://docs.redhat.com/en/documentation/red_hat_openshift_service_on_aws/4/html/install_rosa_with_hcp_clusters/index)
- Your cluster must have at least 2 worker nodes with at least 8 CPUs and 32 GiB RAM available for OpenShift AI to use when you install the Operator. To ensure that OpenShift AI is usable, additional cluster resources are required beyond the minimum requirements.
- Your cluster is configured with a default storage class that can be dynamically provisioned. Confirm that a default storage class is configured by running the **oc get storageclass** command. If no storage classes are noted with **(default)** beside the name, follow the OpenShift Container Platform [documentation](https://docs.redhat.com/en/documentation/openshift_container_platform/4.16/html/postinstallation_configuration/post-install-storage-configuration#change-default-storage-class_post-install-storage-configuration) to configure a default storage class: Changing the default storage class. For more information about dynamic provisioning, see Dynamic [provisioning.](https://docs.redhat.com/en/documentation/openshift_container_platform/4.16/html/storage/dynamic-provisioning)
- Open Data Hub must not be installed on the cluster.

For more information about managing the machines that make up an OpenShift cluster, see Overview of machine [management.](https://docs.redhat.com/en/documentation/openshift_container_platform/4.16/html/machine_management/overview-of-machine-management)

#### An identity provider configured for OpenShift

- Red Hat OpenShift AI uses the same authentication systems as Red Hat OpenShift Container Platform. See [Understanding](https://docs.redhat.com/en/documentation/openshift_container_platform/4.16/html/authentication_and_authorization/understanding-identity-provider) identity provider configuration for more information on configuring identity providers.
- Access to the cluster as a user with the **cluster-admin** role; the **kubeadmin** user is not allowed.

#### Internet access

- Along with Internet access, the following domains must be accessible during the installation of OpenShift AI Self-Managed:
	- **cdn.redhat.com**
	- **subscription.rhn.redhat.com**
	- **registry.access.redhat.com**
	- **registry.redhat.io**
	- **quay.io**
- For CUDA-based images, the following domains must be accessible:
	- **ngc.download.nvidia.cn**
- **ngc.download.nvidia.cn**
- **developer.download.nvidia.com**

#### Data science pipelines preparation

- Data Science Pipelines (DSP) 2.0 contains an installation of Argo Workflows. If there is an existing installation of Argo Workflows that is not installed by DSP on your cluster, data science pipelines will be disabled after you install OpenShift AI. Before installing OpenShift AI, ensure that your cluster does not have an existing installation of Argo Workflows that is not installed by DSP, or remove the separate installation of Argo Workflows from your cluster.
- You can store your pipeline artifacts in an S3-compatible object storage bucket so that you do not consume local storage. To do this, you must first configure write access to your S3 bucket on your storage account.

#### Install KServe dependencies

- To support the KServe component, which is used by the single-model serving platform to serve large models, you must also install Operators for Red Hat OpenShift Serverless and Red Hat OpenShift Service Mesh and perform additional configuration. For more information, see [Serving](https://access.redhat.com/documentation/en-us/red_hat_openshift_ai_self-managed/2-latest/html/serving_models/serving-large-models_serving-large-models) large models .
- If you want to add an authorization provider for the single-model serving platform, you must install the **Red Hat - Authorino** Operator. For information, see Adding an [authorization](https://access.redhat.com/documentation/en-us/red_hat_openshift_ai_self-managed/2-latest/html/serving_models/serving-large-models_serving-large-models#adding-an-authorization-provider_serving-large-models) provider for the single-model serving platform.

#### Access to object storage

- Components of OpenShift AI require or can use S3-compatible object storage such as AWS S3, MinIO, Ceph, or IBM Cloud Storage. An object store is a data storage mechanism that enables users to access their data either as an object or as a file. The S3 API is the recognized standard for HTTP-based access to object storage services.
- Object storage is required for the following components:
	- <sup>o</sup> Single- or multi-model serving platforms, to deploy stored models. See Deploying models on the [single-model](https://access.redhat.com/documentation/en-us/red_hat_openshift_ai_self-managed/2-latest/html/serving_models/serving-large-models_serving-large-models#deploying-models-on-the-single-model-serving-platform_serving-large-models) serving platform or Deploying a model by using the multi-model serving platform.
	- Data science pipelines, to store artifacts, logs, and [intermediate](https://access.redhat.com/documentation/en-us/red_hat_openshift_ai_self-managed/2-latest/html/working_with_data_science_pipelines/managing-data-science-pipelines_ds-pipelines#configuring-a-pipeline-server_ds-pipelines) results. See Configuring a pipeline server and About [pipeline](https://access.redhat.com/documentation/en-us/red_hat_openshift_ai_self-managed/2-latest/html/working_with_data_science_pipelines/working-with-pipeline-logs_ds-pipelines#about-pipeline-logs_ds-pipelines) logs.
- Object storage can be used by the following components:
	- [Workbenches,](https://access.redhat.com/documentation/en-us/red_hat_openshift_ai_self-managed/2-latest/html/working_on_data_science_projects/using-project-workbenches_projects#adding-a-data-connection-to-your-data-science-project_projects) to access large datasets. See Adding a data connection to your data science project.
	- [Distributed](https://access.redhat.com/documentation/en-us/red_hat_openshift_ai_self-managed/2-latest/html/working_with_distributed_workloads/running-distributed-workloads_distributed-workloads#running-distributed-data-science-workloads-from-ds-pipelines_distributed-workloads) workloads, to pull input data from and push results to. See Running distributed data science workloads from data science pipelines.
	- Code executed inside a pipeline. For example, to store the resulting model in object storage. See Overview of pipelines in [Jupyterlab.](https://access.redhat.com/documentation/en-us/red_hat_openshift_ai_self-managed/2-latest/html/working_with_data_science_pipelines/working-with-pipelines-in-jupyterlab_ds-pipelines#overview-of-pipelines-in-jupyterlab_ds-pipelines)

## <span id="page-14-0"></span>3.2. ADDING ADMINISTRATIVE USERS IN OPENSHIFT

Before you can install and configure OpenShift AI for your data scientist users, you must define administrative users. Only users with cluster administrator privileges can install and configure OpenShift AI.

You can create a cluster admin by following the steps in the relevant documentation:

- OpenShift Container Platform: [Creating](https://docs.redhat.com/en/documentation/openshift_container_platform/4.16/html/authentication_and_authorization/using-rbac#creating-cluster-admin_using-rbac) a cluster admin
- OpenShift Dedicated: Managing OpenShift Dedicated [administrators](https://docs.redhat.com/en/documentation/openshift_dedicated/4/html/authentication_and_authorization/osd-admin-roles#dedicated-administrators-adding-user_osd-admin-roles)
- ROSA: Creating a cluster [administrator](https://docs.redhat.com/en/documentation/red_hat_openshift_service_on_aws/4/html/getting_started/rosa-quickstart-guide-ui#rosa-getting-started-create-cluster-admin-user_rosa-quickstart-guide-ui) user for quick cluster access

# <span id="page-15-0"></span>3.3. INSTALLING THE RED HAT OPENSHIFT AI OPERATOR

This section shows how to install the Red Hat OpenShift AI Operator on your OpenShift cluster using the command-line interface (CLI) and the OpenShift web console.

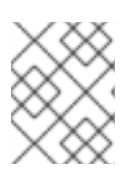

## **NOTE**

If you want to upgrade from a previous version of OpenShift AI rather than performing a new installation, see [Upgrading](https://access.redhat.com/documentation/en-us/red_hat_openshift_ai_self-managed/2-latest/html/upgrading_openshift_ai_self-managed) OpenShift AI.

## **NOTE**

If your OpenShift cluster uses a proxy to access the Internet, you can configure the proxy settings for the Red Hat OpenShift AI Operator. See Overriding proxy settings of an Operator for more [information.](https://access.redhat.com/documentation/en-us/openshift_container_platform/4.16/html-single/operators/index#olm-overriding-proxy-settings_olm-configuring-proxy-support)

## <span id="page-15-1"></span>3.3.1. Installing the Red Hat OpenShift AI Operator by using the CLI

The following procedure shows how to use the OpenShift command-line interface (CLI) to install the Red Hat OpenShift AI Operator on your OpenShift cluster. You must install the Operator before you can install OpenShift AI components on the cluster.

#### **Prerequisites**

- You have a running OpenShift cluster, version 4.12 or greater, configured with a default storage class that can be dynamically provisioned.
- You have cluster administrator privileges for your OpenShift cluster.
- You have downloaded and installed the OpenShift [command-line](https://docs.openshift.com/container-platform/4.16/cli_reference/openshift_cli/getting-started-cli.html#installing-openshift-cli) interface (CLI). See Installing the OpenShift CLI.

#### Procedure

- 1. Open a new terminal window.
- 2. Follow these steps to log in to your OpenShift cluster as a cluster administrator:
	- a. In the upper-right corner of the OpenShift web console, click your user name and select Copy login command.
	- b. After you have logged in, click Display token.

c. Copy the Log in with this tokencommand and paste it in the OpenShift command-line interface (CLI).

\$ oc login --token=*<token>* --server=*<openshift\_cluster\_url>*

- 3. Create a namespace for installation of the Operator by performing the following actions:
	- a. Create a namespace YAML file, for example, **rhods-operator-namespace.yaml**.
		- apiVersion: v1 kind: Namespace metadata: name: redhat-ods-operator **1**

<span id="page-16-0"></span>**redhat-ods-operator** is the recommended namespace for the Operator.

b. Create the namespace in your OpenShift cluster.

\$ oc create -f rhods-operator-namespace.yaml

You see output similar to the following:

namespace/redhat-ods-operator created

- 4. Create an operator group for installation of the Operator by performing the following actions:
	- a. Create an **OperatorGroup** object custom resource (CR) file, for example, **rhods-operatorgroup.yaml**.

apiVersion: operators.coreos.com/v1 kind: OperatorGroup metadata: name: rhods-operator namespace: redhat-ods-operator **1**

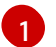

[1](#page-16-0)

<span id="page-16-1"></span>You must specify the same namespace that you created earlier in this procedure.

b. Create the **OperatorGroup** object in your OpenShift cluster.

\$ oc create -f rhods-operator-group.yaml

You see output similar to the following:

operatorgroup.operators.coreos.com/rhods-operator created

- 5. Create a subscription for installation of the Operator by performing the following actions:
	- a. Create a **Subscription** object CR file, for example, **rhods-operator-subscription.yaml**.

apiVersion: operators.coreos.com/v1alpha1 kind: Subscription metadata:

<span id="page-17-2"></span><span id="page-17-1"></span>name: rhods-operator namespace: redhat-ods-operator **1** spec: name: rhods-operator channel: stable **2** source: redhat-operators sourceNamespace: openshift-marketplace

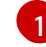

[2](#page-17-2)

You must specify the same namespace that you created earlier in this procedure.

- For **channel**, select a value of **fast**, **stable**, **stable-x.y eus-x.y**, or **alpha**. For more information about selecting an update channel, see [Understanding](https://access.redhat.com/documentation/en-us/red_hat_openshift_ai_self-managed/2-latest/html/installing_and_uninstalling_openshift_ai_self-managed/understanding-update-channels_install) update channels .
- b. Create the **Subscription** object in your OpenShift cluster to install the Operator.

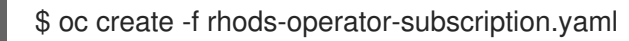

You see output similar to the following:

subscription.operators.coreos.com/rhods-operator created

#### Verification

- In the OpenShift web console, click Operators → Installed Operators and confirm that the Red Hat OpenShift AI Operator shows one of the following statuses:
	- **Installing** installation is in progress; wait for this to change to **Succeeded**. This might take several minutes.
	- **Succeeded** installation is successful.
- $\bullet$  In the web console, click **Home**  $\rightarrow$  **Projects** and confirm that the following project namespaces are visible and listed as **Active**:
	- **redhat-ods-applications**
	- **redhat-ods-monitoring**
	- **redhat-ods-operator**

#### Additional resources

- **Installing and managing Red Hat OpenShift AI [components](https://access.redhat.com/documentation/en-us/red_hat_openshift_ai_self-managed/2-latest/html/installing_and_uninstalling_openshift_ai_self-managed/installing-and-deploying-openshift-ai_install#installing-and-managing-openshift-ai-components_component-install)**
- [Adding](https://access.redhat.com/documentation/en-us/red_hat_openshift_ai_self-managed/2-latest/html/managing_users/adding-users_user-mgmt) users
- Adding [Operators](https://docs.openshift.com/container-platform/4.16/operators/admin/olm-adding-operators-to-cluster.html) to a cluster

## <span id="page-17-0"></span>3.3.2. Installing the Red Hat OpenShift AI Operator by using the web console

The following procedure shows how to use the OpenShift web console to install the Red Hat OpenShift AI Operator on your cluster. You must install the Operator before you can install OpenShift AI components on the cluster.

Prerequisites

#### Prerequisites

- You have a running OpenShift cluster, version 4.12 or greater, configured with a default storage class that can be dynamically provisioned.
- You have cluster administrator privileges for your OpenShift cluster.

#### Procedure

- 1. Log in to the OpenShift web console as a cluster administrator.
- 2. In the web console, click Operators  $\rightarrow$  OperatorHub.
- 3. On the OperatorHub page, locate the Red Hat OpenShift AI Operator by scrolling through the available Operators or by typing *Red Hat OpenShift AI* into the Filter by keyword box.
- 4. Click the Red Hat OpenShift AI tile. The Red Hat OpenShift AI information pane opens.
- 5. Select a Channel. For information about subscription update channels, see [Understanding](https://access.redhat.com/documentation/en-us/red_hat_openshift_ai_self-managed/2-latest/html/installing_and_uninstalling_openshift_ai_self-managed/understanding-update-channels_install) update channels.
- 6. Select a Version.
- 7. Click Install. The Install Operator page opens.
- 8. Review or change the selected channel and version as needed.
- 9. For Installation mode, note that the only available value is **All namespaces on the cluster (default)**. This installation mode makes the Operator available to all namespaces in the cluster.
- 10. For Installed Namespace, select **Operator recommended Namespace: redhat-ods-operator**.
- 11. For Update approval, select one of the following update strategies:
	- **Automatic**: New updates in the update channel are installed as soon as they become available.
	- **Manual**: A cluster administrator must approve any new updates before installation begins.

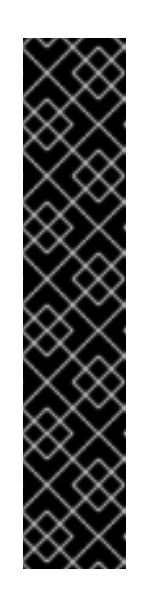

#### IMPORTANT

By default, the Red Hat OpenShift AI Operator follows a sequential update process. This means that if there are several versions between the current version and the target version, Operator Lifecycle Manager (OLM) upgrades the Operator to each of the intermediate versions before it upgrades it to the final, target version.

If you configure automatic upgrades, OLM automatically upgrades the Operator to the *latest* available version. If you configure manual upgrades, a cluster administrator must manually approve each sequential update between the current version and the final, target version.

For [information](https://access.redhat.com/support/policy/updates/rhoai-sm/lifecycle) about supported versions, see Red Hat OpenShift AI Life Cycle.

The Installing Operators pane appears. When the installation finishes, a checkmark appears

12. Click Install.

The Installing Operators pane appears. When the installation finishes, a checkmark appears next to the Operator name.

#### Verification

- In the OpenShift web console, click Operators → Installed Operators and confirm that the Red Hat OpenShift AI Operator shows one of the following statuses:
	- **Installing** installation is in progress; wait for this to change to **Succeeded**. This might take several minutes.
	- **Succeeded** installation is successful.
- In the web console, click Home → Projects and confirm that the following project namespaces are visible and listed as **Active**:
	- **redhat-ods-applications**
	- **redhat-ods-monitoring**
	- **redhat-ods-operator**

#### Additional resources

- **Installing and managing Red Hat OpenShift AI [components](https://access.redhat.com/documentation/en-us/red_hat_openshift_ai_self-managed/2-latest/html/installing_and_uninstalling_openshift_ai_self-managed/installing-and-deploying-openshift-ai_install#installing-and-managing-openshift-ai-components_component-install)**
- [Adding](https://access.redhat.com/documentation/en-us/red_hat_openshift_ai_self-managed/2-latest/html/managing_users/adding-users_user-mgmt) users
- Adding [Operators](https://docs.openshift.com/container-platform/4.16/operators/admin/olm-adding-operators-to-cluster.html) to a cluster

## <span id="page-19-0"></span>3.4. INSTALLING AND MANAGING RED HAT OPENSHIFT AI **COMPONENTS**

The following procedures show how to use the command-line interface (CLI) and OpenShift web console to install and manage components of Red Hat OpenShift AI on your OpenShift cluster.

## <span id="page-19-1"></span>3.4.1. Installing Red Hat OpenShift AI components by using the CLI

The following procedure shows how to use the OpenShift command-line interface (CLI) to install specific components of Red Hat OpenShift AI on your OpenShift cluster.

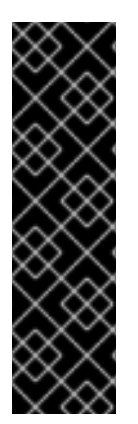

## IMPORTANT

The following procedure describes how to create and configure a **DataScienceCluster** object to install Red Hat OpenShift AI components as part of a *new* installation. However, if you upgraded from version 1 of OpenShift AI (previously OpenShift Data Science), the upgrade process automatically created a default **DataScienceCluster** object. If you upgraded from a previous minor version, the upgrade process used the settings from the previous version's **DataScienceCluster** object. To inspect the default **DataScienceCluster** object and change the installation status of Red Hat OpenShift AI [components,](https://access.redhat.com/documentation/en-us/red_hat_openshift_ai_self-managed/2-latest/html/installing_and_uninstalling_openshift_ai_self-managed/installing-and-deploying-openshift-ai_install#installing-openshift-ai-components-using-web-console_component-install) see Updating the installation status of Red Hat OpenShift AI components by using the web console.

#### **Prerequisites**

- The Red Hat [OpenShift](https://access.redhat.com/documentation/en-us/red_hat_openshift_ai_self-managed/2-latest/html/installing_and_uninstalling_openshift_ai_self-managed/installing-and-deploying-openshift-ai_install#installing-the-openshift-data-science-operator_operator-install) AI Operator is installed on your OpenShift cluster. See Installing the Red Hat OpenShift AI Operator.
- You have cluster administrator privileges for your OpenShift cluster.
- You have downloaded and installed the OpenShift [command-line](https://docs.openshift.com/container-platform/4.16/cli_reference/openshift_cli/getting-started-cli.html#installing-openshift-cli) interface (CLI). See Installing the OpenShift CLI.

#### Procedure

- 1. Open a new terminal window.
- 2. Follow these steps to log in to your OpenShift cluster as a cluster administrator:
	- a. In the upper-right corner of the OpenShift web console, click your user name and select Copy login command.
	- b. After you have logged in, click Display token.
	- c. Copy the Log in with this tokencommand and paste it in the OpenShift command-line interface (CLI).

\$ oc login --token=*<token>* --server=*<openshift\_cluster\_url>*

3. Create a **DataScienceCluster** object custom resource (CR) file, for example, **rhods-operatordsc.yaml**.

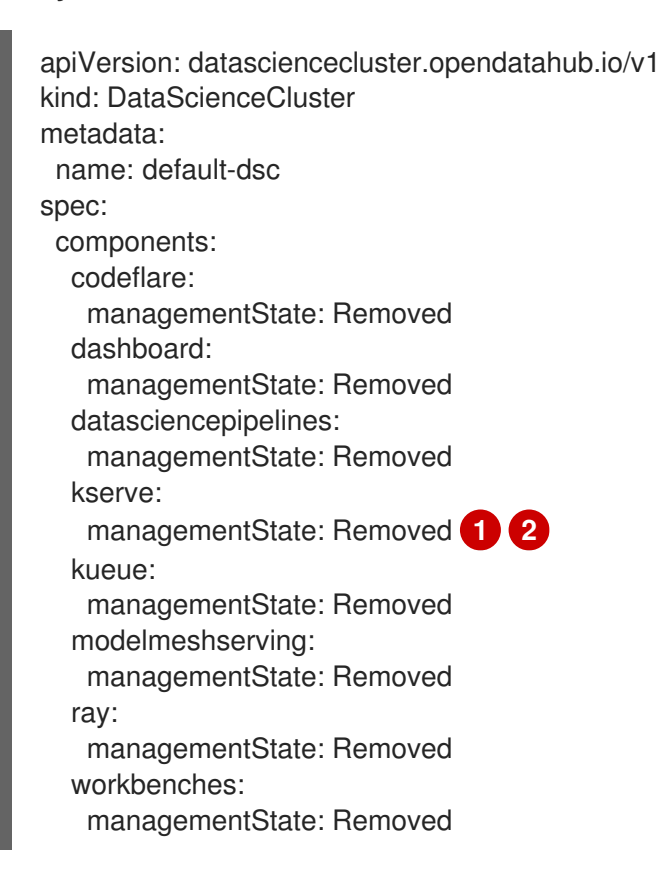

<span id="page-20-0"></span>To fully install the KServe component, which is used by the single-model serving platform to serve large models, you must install Operators for Red Hat OpenShift Service Mesh and Red Hat OpenShift Serverless and perform additional [configuration.](https://access.redhat.com/documentation/en-us/red_hat_openshift_ai_self-managed/2-latest/html/serving_models/serving-large-models_serving-large-models) See Serving large models.

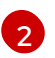

[1](#page-20-0)

If you have *not* enabled the KServe component (that is, you set the value of the

4. In the **spec.components** section of the CR, for each OpenShift AI component shown, set the value of the **managementState** field to either **Managed** or **Removed**. These values are defined as follows:

#### Managed

The Operator actively manages the component, installs it, and tries to keep it active. The Operator will upgrade the component only if it is safe to do so.

#### Removed

The Operator actively manages the component but does not install it. If the component is already installed, the Operator will try to remove it.

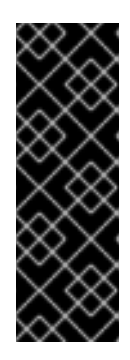

## IMPORTANT

- To learn how to fully install the KServe component, which is used by the [single-model](https://access.redhat.com/documentation/en-us/red_hat_openshift_ai_self-managed/2-latest/html/serving_models/serving-large-models_serving-large-models) serving platform to serve large models, see Serving large models.
- To learn how to configure the distributed workloads feature that uses the CodeFlare, KubeRay, and Kueue [components,](https://access.redhat.com/documentation/en-us/red_hat_openshift_ai_self-managed/2-latest/html/working_with_distributed_workloads/configuring-distributed-workloads_distributed-workloads) see Configuring distributed workloads.
- 5. Create the **DataScienceCluster** object in your OpenShift cluster to install the specified OpenShift AI components.

\$ oc create -f rhods-operator-dsc.yaml

You see output similar to the following:

datasciencecluster.datasciencecluster.opendatahub.io/default created

#### Verification

- Confirm that there is a running pod for each component:
	- 1. In the OpenShift web console, click Workloads  $\rightarrow$  Pods.
	- 2. In the Project list at the top of the page, select **redhat-ods-applications**.
	- 3. In the applications namespace, confirm that there are running pods for each of the OpenShift AI components that you installed.
- Confirm the status of all installed components:
	- 1. In the OpenShift web console, click Operators → Installed Operators.
	- 2. Click the Red Hat OpenShift AI Operator.
	- 3. Click the Data Science Clustertab and select the **DataScienceCluster** object called **default-dsc**.
	- 4. Select the YAML tab.
	- 5. In the **installedComponents** section, confirm that the components you installed have a status value of **true**.

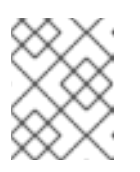

## **NOTE**

If a component shows with the **component-name: {}** format in the **spec.components** section of the CR, the component is not installed.

## <span id="page-22-0"></span>3.4.2. Installing Red Hat OpenShift AI components by using the web console

The following procedure shows how to use the OpenShift web console to install specific components of Red Hat OpenShift AI on your cluster.

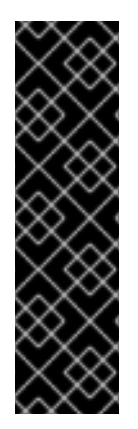

## IMPORTANT

The following procedure describes how to create and configure a **DataScienceCluster** object to install Red Hat OpenShift AI components as part of a *new* installation. However, if you upgraded from version 1 of OpenShift AI (previously OpenShift Data Science), the upgrade process automatically created a default **DataScienceCluster** object. If you upgraded from a previous minor version, the upgrade process used the settings from the previous version's **DataScienceCluster** object. To inspect the **DataScienceCluster** object and change the installation status of Red Hat OpenShift AI components, see Updating the installation status of Red Hat OpenShift AI [components](https://access.redhat.com/documentation/en-us/red_hat_openshift_ai_self-managed/2-latest/html/installing_and_uninstalling_openshift_ai_self-managed/installing-and-deploying-openshift-ai_install#installing-openshift-ai-components-using-web-console_component-install) by using the web console.

#### Prerequisites

- The Red Hat [OpenShift](https://access.redhat.com/documentation/en-us/red_hat_openshift_ai_self-managed/2-latest/html/installing_and_uninstalling_openshift_ai_self-managed/installing-and-deploying-openshift-ai_install#installing-the-openshift-data-science-operator_operator-install) AI Operator is installed on your OpenShift cluster. See Installing the Red Hat OpenShift AI Operator.
- You have cluster administrator privileges for your OpenShift cluster.

#### Procedure

- 1. Log in to the OpenShift web console as a cluster administrator.
- 2. In the web console, click Operators  $\rightarrow$  Installed Operators and then click the Red Hat OpenShift AI Operator.
- 3. Create a **DataScienceCluster** object to install OpenShift AI components by performing the following actions:
	- a. Click the Data Science Cluster tab.
	- b. Click Create DataScienceCluster.
	- c. For Configure via, select YAML view. An embedded YAML editor opens showing a default custom resource (CR) for the **DataScienceCluster** object.
	- d. In the **spec.components** section of the CR, for each OpenShift AI component shown, set the value of the **managementState** field to either **Managed** or **Removed**. These values are defined as follows:

#### Managed

The Operator actively manages the component, installs it, and tries to keep it active. The Operator will upgrade the component only if it is safe to do so.

#### Removed

The Operator actively manages the component but does not install it. If the component is already installed, the Operator will try to remove it.

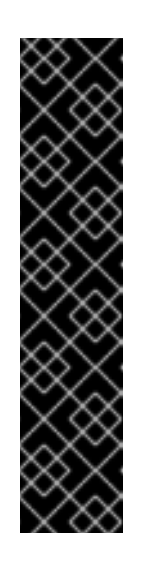

### IMPORTANT

- To learn how to install the KServe component, which is used by the [single-model](https://access.redhat.com/documentation/en-us/red_hat_openshift_ai_self-managed/2-latest/html/serving_models/serving-large-models_serving-large-models) serving platform to serve large models, see Serving large models.
- If you have *not* enabled the KServe component (that is, you set the value of the **managementState** field to **Removed**), you must also disable the dependent Service Mesh component to avoid errors. See Disabling KServe [dependencies.](https://access.redhat.com/documentation/en-us/red_hat_openshift_ai_self-managed/2-latest/html/installing_and_uninstalling_openshift_ai_self-managed/installing-and-deploying-openshift-ai_install#disabling-kserve-dependencies_component-install)
- To learn how to configure the distributed workloads feature that uses the CodeFlare and KubeRay [components,](https://access.redhat.com/documentation/en-us/red_hat_openshift_ai_self-managed/2-latest/html/working_with_distributed_workloads/configuring-distributed-workloads_distributed-workloads) see Configuring distributed workloads.
- 4. Click Create.

#### Verification

- Confirm that there is a running pod for each component:
	- 1. In the OpenShift web console, click Workloads  $\rightarrow$  Pods.
	- 2. In the Project list at the top of the page, select **redhat-ods-applications**.
	- 3. In the applications namespace, confirm that there are running pods for each of the OpenShift AI components that you installed.
- Confirm the status of all installed components:
	- 1. In the OpenShift web console, click Operators → Installed Operators.
	- 2. Click the Red Hat OpenShift AI Operator.
	- 3. Click the Data Science Clustertab and select the **DataScienceCluster** object called **default-dsc**.
	- 4. Select the YAML tab.
	- 5. In the **installedComponents** section, confirm that the components you installed have a status value of **true**.

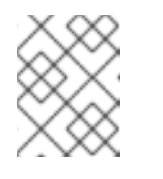

## **NOTE**

If a component shows with the **component-name: {}** format in the **spec.components** section of the CR, the component is not installed.

## <span id="page-23-0"></span>3.4.3. Updating the installation status of Red Hat OpenShift AI components by using the web console

The following procedure shows how to use the OpenShift web console to update the installation status of components of Red Hat OpenShift AI on your OpenShift cluster.

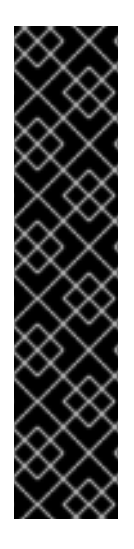

## IMPORTANT

If you upgraded from version 1 to version 2 of OpenShift AI, the upgrade process automatically created a default **DataScienceCluster** object and enabled several components of OpenShift AI. If you upgraded from a previous minor version, the upgrade process used the settings from the previous version's **DataScienceCluster** object.

The following procedure describes how to edit the **DataScienceCluster** object to do the following:

- Change the installation status of the existing Red Hat OpenShift AI components
- Add additional components to the **DataScienceCluster** object that were not available in the previous version of OpenShift AI.

#### Prerequisites

- The Red Hat OpenShift AI Operator is [installed](https://access.redhat.com/documentation/en-us/red_hat_openshift_ai_self-managed/2-latest/html/installing_and_uninstalling_openshift_ai_self-managed/installing-and-deploying-openshift-ai_install#installing-the-openshift-data-science-operator_operator-install) on your OpenShift cluster.
- You have cluster administrator privileges for your OpenShift cluster.

#### Procedure

- 1. Log in to the OpenShift web console as a cluster administrator.
- 2. In the web console, click Operators  $\rightarrow$  Installed Operators and then click the Red Hat OpenShift AI Operator.
- 3. Click the Data Science Cluster tab.
- 4. On the DataScienceClusters page, click the **default** object.
- 5. Click the YAML tab. An embedded YAML editor opens showing the custom resource (CR) file for the **DataScienceCluster** object.
- 6. In the **spec.components** section of the CR, for each OpenShift AI component shown, set the value of the **managementState** field to either **Managed** or **Removed**. These values are defined as follows:

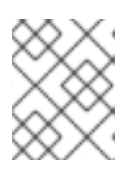

#### **NOTE**

If a component shows with the **component-name: {}** format in the **spec.components** section of the CR, the component is not installed.

#### Managed

The Operator actively manages the component, installs it, and tries to keep it active. The Operator will upgrade the component only if it is safe to do so.

#### Removed

The Operator actively manages the component but does not install it. If the component is already installed, the Operator will try to remove it.

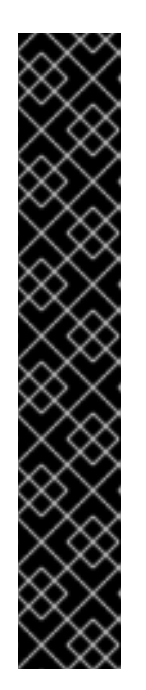

## IMPORTANT

- To learn how to install the KServe component, which is used by the singlemodel serving platform to serve large models, see [Serving](https://access.redhat.com/documentation/en-us/red_hat_openshift_ai_self-managed/2-latest/html/serving_models/serving-large-models_serving-large-models) large models .
- If you have *not* enabled the KServe component (that is, you set the value of the **managementState** field to **Removed**), you must also disable the dependent Service Mesh component to avoid errors. See Disabling KServe [dependencies.](https://access.redhat.com/documentation/en-us/red_hat_openshift_ai_self-managed/2-latest/html/installing_and_uninstalling_openshift_ai_self-managed/installing-and-deploying-openshift-ai_install#disabling-kserve-dependencies_component-install)
- If they are not already present in the CR file, you can install the CodeFlare, KubeRay, and Kueue components by adding the **codeflare**, **ray**, and **kueue** entries to the **spec.components** section of the CR and setting the **managementState** field for the components to **Managed**.
- To learn how to configure the distributed workloads feature that uses the CodeFlare, KubeRay, and Kueue [components,](https://access.redhat.com/documentation/en-us/red_hat_openshift_ai_self-managed/2-latest/html/working_with_distributed_workloads/configuring-distributed-workloads_distributed-workloads) see Configuring distributed workloads.

### 7. Click Save.

For any components that you updated, OpenShift AI initiates a rollout that affects all pods to use the updated image.

### Verification

- Confirm that there is a running pod for each component:
	- 1. In the OpenShift web console, click Workloads  $\rightarrow$  Pods.
	- 2. In the Project list at the top of the page, select **redhat-ods-applications**.
	- 3. In the applications namespace, confirm that there are running pods for each of the OpenShift AI components that you installed.
- Confirm the status of all installed components:
	- 1. In the OpenShift web console, click Operators → Installed Operators.
	- 2. Click the Red Hat OpenShift AI Operator.
	- 3. Click the Data Science Clustertab and select the **DataScienceCluster** object called **default-dsc**.
	- 4. Select the YAML tab.
	- 5. In the **installedComponents** section, confirm that the components you installed have a status value of **true**.

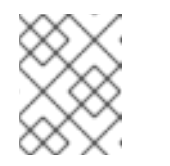

## **NOTE**

If a component shows with the **component-name: {}** format in the **spec.components** section of the CR, the component is not installed.

## <span id="page-25-0"></span>3.4.4. Disabling KServe dependencies

If you have *not* enabled the KServe component (that is, you set the value of the **managementState** field to **Removed**), you must also disable the dependent Service Mesh component to avoid errors.

#### **Prerequisites**

You have used the OpenShift command-line interface (CLI) or web console to disable the KServe component.

#### Procedure

- 1. Log in to the OpenShift web console as a cluster administrator.
- 2. In the web console, click Operators → Installed Operators and then click the Red Hat OpenShift AI Operator.
- 3. Disable the OpenShift Service Mesh component as follows:
	- a. Click the DSC Initialization tab.
	- b. Click the default-dsci object.
	- c. Click the YAML tab.
	- d. In the **spec** section, add the **serviceMesh** component (if it is not already present) and configure the **managementState** field as shown:

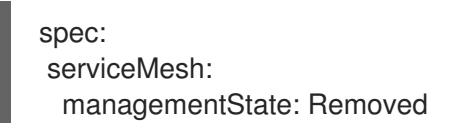

e. Click Save.

#### Verification

- 1. In the web console, click Operators → Installed Operators and then click the Red Hat OpenShift AI Operator. The Operator details page opens.
- 2. In the Conditions section, confirm that there is no ReconcileComplete condition with a status value of Unknown.

# <span id="page-27-0"></span>CHAPTER 4. PREPARING OPENSHIFT AI FOR USE IN IBM CLOUD PAK FOR DATA

The procedures in this section show how to prepare Red Hat OpenShift AI for use in IBM Cloud Pak for Data version 5.0 or greater. These versions of Cloud Pak for Data include watsonx.ai.

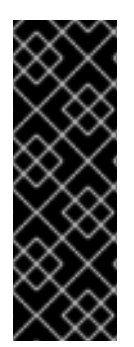

### IMPORTANT

The procedures in this section apply when you want to prepare a *new* installation of Red Hat OpenShift AI for use in IBM Cloud Pak for Data version 5.0 or greater. The procedures show how to install the KServe component of OpenShift AI in *raw* mode, which means that KServe does not have any other components as dependencies. However, if you have an existing deployment of OpenShift AI with KServe and its dependencies already installed and enabled, you *do not* need to modify the configuration for use in Cloud Pak for Data.

# <span id="page-27-1"></span>4.1. INSTALLING THE RED HAT OPENSHIFT AI OPERATOR BY USING THE CLI

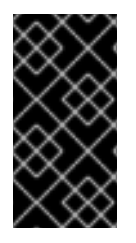

### IMPORTANT

Follow this procedure *only* if you are preparing Red Hat OpenShift AI for use in IBM Cloud Pak for Data version 5.0 or greater. These versions of Cloud Pak for Data include watsonx.ai. If this use case does not apply to your [organization,](https://access.redhat.com/documentation/en-us/red_hat_openshift_ai_self-managed/2-latest/html/installing_and_uninstalling_openshift_ai_self-managed/installing-and-deploying-openshift-ai_install) see Installing and deploying OpenShift AI for more generally applicable instructions.

This procedure shows how to use the OpenShift command-line interface (CLI) to install the Red Hat OpenShift AI Operator on your OpenShift cluster. You must install the Operator before you can manage the installation of OpenShift AI components.

#### **Prerequisites**

- You have a running OpenShift cluster, version 4.12 or greater, configured with a default storage class that can be dynamically provisioned.
- You have cluster administrator privileges for your OpenShift cluster.
- You have downloaded and installed the OpenShift [command-line](https://docs.openshift.com/container-platform/4.16/cli_reference/openshift_cli/getting-started-cli.html#installing-openshift-cli) interface (CLI). See Installing the OpenShift CLI.

#### Procedure

- 1. Open a new terminal window.
- 2. In the OpenShift command-line interface (CLI), log in to your OpenShift cluster as a cluster administrator, as shown in the following example:

\$ oc login *<openshift\_cluster\_url>* -u *<admin\_username>* -p *<password>*

3. Create a new YAML file with the following contents:

apiVersion: v1

<span id="page-28-2"></span><span id="page-28-1"></span><span id="page-28-0"></span>kind: Namespace **1** metadata: name: redhat-ods-operator -- apiVersion: operators.coreos.com/v1 kind: OperatorGroup **2** metadata: name: rhods-operator namespace: redhat-ods-operator -- apiVersion: operators.coreos.com/v1alpha1 kind: Subscription **3** metadata: name: rhods-operator namespace: redhat-ods-operator spec: name: rhods-operator channel: eus-2.8 **4** source: redhat-operators sourceNamespace: openshift-marketplace config: env: - name: "DISABLE\_DSC\_CONFIG"

<span id="page-28-3"></span>Defines the recommended **redhat-ods-operator** namespace for installation of the Operator.

Defines an Operator group for installation of the Operator. You must specify the same namespace that you defined earlier in the file. Also, another Operator group must not exist in the namespace.

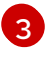

[1](#page-28-0)

[2](#page-28-1)

Defines a subscription for the Operator. You must specify the same namespace that you defined earlier in the file.

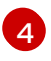

For **channel**, specify a value of **eus-2.8**. This channel name indicates that OpenShift AI 2.8 is an Extended Update Support (EUS) version. For more information, see Red Hat OpenShift AI [Self-Managed](https://access.redhat.com/support/policy/updates/rhoai-sm/lifecycle) Life Cycle.

4. Deploy the YAML file to create the namespace, Operator group, and subscription that you defined.

\$ oc create -f *<file\_name>*.yaml

You see output similar to the following:

namespace/redhat-ods-operator created operatorgroup.operators.coreos.com/rhods-operator created subscription.operators.coreos.com/rhods-operator created

5. Create another new YAML file with the following contents:

apiVersion: dscinitialization.opendatahub.io/v1 kind: DSCInitialization **1** metadata:

<span id="page-29-0"></span>name: default-dsci spec: applicationsNamespace: redhat-ods-applications monitoring: managementState: Managed namespace: redhat-ods-monitoring serviceMesh: managementState: Removed **2** trustedCABundle: managementState: Managed customCABundle: ""

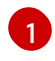

<span id="page-29-1"></span>Defines a **DSCInitialization** object called **default-dsci**. The **DSCInitialization** object is used by the Operator to manage resources that are common to all product components.

[2](#page-29-1) Specifies that the **serviceMesh** component (which is a dependency for KServe in some setups) is *not* installed. This setting is required when preparing OpenShift AI for use in IBM products.

#### Verification

- In the OpenShift CLI, check that there is a running pod for the Operator by performing the following actions:
	- Check the pods in the **redhat-ods-operator** project.

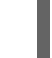

\$ oc get pods -n redhat-ods-operator

Confirm that there is a **rhods-operator-\*** pod with a **Running** status, as shown in the following example:

NAME READY STATUS RESTARTS AGE rhods-operator-56c85d44c9-vtk74 1/1 Running 0 3h57m

- In the OpenShift CLI, check that the **DSCInitialization** object that you created is running by performing the following actions:
	- Check the cluster for **DSCInitialization** objects.

\$ oc get dscinitialization

Confirm that there is a **default-dsci** object with a **Ready** status, as shown in the following example:

NAME AGE PHASE default-dsci 4d18h Ready

#### Additional resources

Adding [Operators](https://docs.openshift.com/container-platform/4.16/operators/admin/olm-adding-operators-to-cluster.html) to a cluster

# <span id="page-30-0"></span>4.2. MANAGING RED HAT OPENSHIFT AI COMPONENTS BY USING THE CLI

The following procedure shows how to use the OpenShift command-line interface (CLI) to manage the installation of specific components of Red Hat OpenShift AI on your OpenShift cluster.

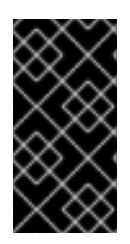

## IMPORTANT

Follow this procedure *only* if you are preparing Red Hat OpenShift AI for use in IBM Cloud Pak for Data version 5.0 or greater. These versions of Cloud Pak for Data include watsonx.ai. If this use case does not apply to your [organization,](https://access.redhat.com/documentation/en-us/red_hat_openshift_ai_self-managed/2-latest/html/installing_and_uninstalling_openshift_ai_self-managed/installing-and-deploying-openshift-ai_install#installing-and-managing-openshift-ai-components_component-install) see Installing and managing Red Hat OpenShift AI components for more generally applicable instructions.

#### **Prerequisites**

- The Red Hat [OpenShift](https://access.redhat.com/documentation/en-us/red_hat_openshift_ai_self-managed/2-latest/html/installing_and_uninstalling_openshift_ai_self-managed/installing-and-deploying-openshift-ai_install#installing-openshift-data-science-operator-using-cli-ibm-cpd_prepare-openshift-ai-ibm-cpd) AI Operator is installed on your OpenShift cluster. See Installing the Red Hat OpenShift AI Operator by using the CLI.
- You have cluster administrator privileges for your OpenShift cluster.
- You have downloaded and installed the OpenShift [command-line](https://docs.openshift.com/container-platform/4.16/cli_reference/openshift_cli/getting-started-cli.html#installing-openshift-cli) interface (CLI). See Installing the OpenShift CLI.

#### Procedure

- 1. Open a new terminal window.
- 2. In the OpenShift command-line interface (CLI), log in to your OpenShift cluster as a cluster administrator, as shown in the following example:

\$ oc login *<openshift\_cluster\_url>* -u *<admin\_username>* -p *<password>*

3. Create a new YAML file with the following contents:

```
kind: DataScienceCluster 1
apiVersion: datasciencecluster.opendatahub.io/v1
metadata:
 name: default-dsc
 labels:
  app.kubernetes.io/name: datasciencecluster
  app.kubernetes.io/instance: default-dsc
  app.kubernetes.io/part-of: rhods-operator
  app.kubernetes.io/managed-by: kustomize
  app.kubernetes.io/created-by: rhods-operator
spec:
 components:
  codeflare:
   managementState: Removed
  dashboard:
   managementState: Removed
  datasciencepipelines:
   managementState: Removed
  kserve:
   managementState: Managed
```
<span id="page-31-1"></span><span id="page-31-0"></span>defaultDeploymentMode: RawDeployment **2** serving: managementState: Removed **3** name: knative-serving kueue: managementState: Removed modelmeshserving: managementState: Removed ray: managementState: Removed workbenches: managementState: Removed

Defines a new **DataScienceCluster** object called **default-dsc**. The **DataScienceCluster** object is used by the Operator to manage OpenShift AI components.

Specifies that the KServe component is installed and managed by the Operator in *raw* mode, which means that KServe does not have any other components as dependencies.

Specifies that the **serving** component (which is a dependency for KServe in some setups) is *not* installed. This setting is required when preparing OpenShift AI for use in Cloud Pak for Data.

In addition, observe that the value of the **managementState** field for all other OpenShift AI components is set to **Removed**. This means that the components are not installed.

In general, the **Managed** and **Removed** values are described as follows:

#### Managed

[1](#page-30-1)

[2](#page-31-0)

[3](#page-31-1)

The Operator actively manages the component, installs it, and tries to keep it active. The Operator will upgrade the component only if it is safe to do so.

#### Removed

The Operator actively manages the component but does not install it. If the component is already installed, the Operator will try to remove it.

4. Create the **DataScienceCluster** object on your OpenShift cluster.

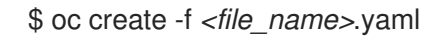

You see output similar to the following:

datasciencecluster.datasciencecluster.opendatahub.io/default-dsc created

#### Verification

- In the OpenShift CLI, check that there is a running pod for the KServe controller by performing the following actions:
	- Check the pods in the **redhat-ods-applications** project.

\$ oc get pods -n redhat-ods-applications

Confirm that there is a **kserve-controller-manager-\*** pod with a **Running** status, as shown in the following example:

NAME READY STATUS RESTARTS AGE kserve-controller-manager-57796d5b44-sh9n5 1/1 Running 0 4m57s

# <span id="page-32-0"></span>4.3. EDITING THE MODEL INFERENCING CONFIGURATION

Particular use cases in IBM Cloud Pak for Data version 5.0 or greater (which include watsonx.ai) might require customizations to the model inferencing configuration used by Red Hat OpenShift AI. Before you can make any such customizations, you need to put the inferencing configuration file in an editable state. In addition, you must make a specific configuration update that prevents errors when using OpenShift AI in Cloud Pak for Data and watsonx.ai.

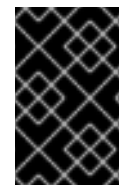

### IMPORTANT

Follow this procedure *only* if you are preparing Red Hat OpenShift AI for use in IBM Cloud Pak for Data version 5.0 or greater. These versions of Cloud Pak for Data include watsonx.ai.

#### Prerequisites

- The Red Hat [OpenShift](https://access.redhat.com/documentation/en-us/red_hat_openshift_ai_self-managed/2-latest/html/installing_and_uninstalling_openshift_ai_self-managed/installing-and-deploying-openshift-ai_install#installing-openshift-data-science-operator-using-cli-ibm-cpd_prepare-openshift-ai-ibm-cpd) AI Operator is installed on your OpenShift cluster. See Installing the Red Hat OpenShift AI Operator by using the CLI.
- You have cluster administrator privileges for your OpenShift cluster.

#### Procedure

- 1. Log in to the OpenShift web console as a cluster administrator.
- 2. In the web console, click Workloads  $\rightarrow$  ConfigMaps.
- 3. In the Project list, click redhat-ods-applications.
- 4. On the list of **ConfigMap** resources, click the inferenceservice-config resource and then click the YAML tab.
- 5. In the **metadata.annotations** section of the file, add **opendatahub.io/managed: 'false'** as shown:

```
metadata:
 annotations:
  internal.config.kubernetes.io/previousKinds: ConfigMap
  internal.config.kubernetes.io/previousNames: inferenceservice-config
  internal.config.kubernetes.io/previousNamespaces: opendatahub
  opendatahub.io/managed: 'false'
```
The additional annotation makes the inferencing configuration file editable.

- 6. To prevent errors when using OpenShift AI in Cloud Pak for Data (including watsonx.ai), update the configuration as follows:
	- a. In the YAML file, locate the following entry:

"domainTemplate": "{{ .Name }}-{{ .Namespace }}.{{ .IngressDomain }}

b. Update the value of the **domainTemplate** field as shown:

"domainTemplate": "example.com"

This new, explicitly specified value ensures that OpenShift AI cannot generate a value for the **domainTemplate** field that exceeds the maximum length and causes an error. The **domainTemplate** field is not used by the raw deployment mode that you configured for the KServe component when preparing OpenShift AI for use in Cloud Pak for Data.

7. Click Save.

# CHAPTER 5. ACCESSING THE DASHBOARD

<span id="page-34-0"></span>After you have installed OpenShift AI and added users, you can access the URL for your OpenShift AI console and share the URL with the users to let them log in and work on their models.

#### Prerequisites

- You have installed OpenShift AI on your OpenShift cluster.
- You have added at least one user to the user group for OpenShift AI.

#### Procedure

- 1. Log in to OpenShift web console.
- 2. Click the application launcher  $\begin{pmatrix} 1 & 1 \\ 1 & 1 \end{pmatrix}$

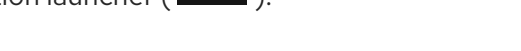

- 3. Right-click on Red Hat OpenShift AI and copy the URL for your OpenShift AI instance.
- 4. Provide this instance URL to your data scientists to let them log in to OpenShift AI.

#### Verification

Confirm that you and your users can log in to OpenShift AI by using the instance URL.

#### Additional resources

- Logging in to [OpenShift](https://access.redhat.com/documentation/en-us/red_hat_openshift_ai_self-managed/2-latest/html/getting_started_with_red_hat_openshift_ai_self-managed/logging-in_get-started) AI
- [Adding](https://access.redhat.com/documentation/en-us/red_hat_openshift_ai_self-managed/2-latest/html/managing_users/adding-users_user-mgmt) users

# <span id="page-35-0"></span>CHAPTER 6. ENABLING GPU SUPPORT IN OPENSHIFT AI

Optionally, to ensure that your data scientists can use compute-heavy workloads in their models, you can enable graphics processing units (GPUs) in OpenShift AI.

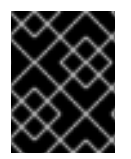

## IMPORTANT

If you are using OpenShift AI in a disconnected [self-managed](https://access.redhat.com/documentation/en-us/red_hat_openshift_ai_self-managed/2-latest/html/installing_and_uninstalling_openshift_ai_self-managed_in_a_disconnected_environment/enabling-gpu-support_install) environment, see Enabling GPU support in OpenShift AI instead.

#### **Prerequisites**

- You have logged in to your OpenShift cluster.
- You have the **cluster-admin** role in your OpenShift cluster.

#### Procedure

- 1. To enable GPU support on an OpenShift cluster, follow the instructions here: NVIDIA GPU Operator on Red Hat OpenShift Container Platform in the NVIDIA [documentation.](https://docs.nvidia.com/datacenter/cloud-native/openshift/latest/index.html)
- 2. Delete the migration-gpu-status ConfigMap.
	- a. In the OpenShift web console, switch to the Administrator perspective.
	- b. Set the Project to All Projects or redhat-ods-applications to ensure you can see the appropriate ConfigMap.
	- c. Search for the migration-gpu-status ConfigMap.
	- d. Click the action menu  $($   $\vdots$   $)$  and select Delete ConfigMap from the list. The Delete ConfigMapdialog appears.
	- e. Inspect the dialog and confirm that you are deleting the correct ConfigMap.
	- f. Click Delete.
- 3. Restart the dashboard replicaset.
	- a. In the OpenShift web console, switch to the Administrator perspective.
	- b. Click Workloads → Deployments.
	- c. Set the Project to All Projects or redhat-ods-applications to ensure you can see the appropriate deployment.
	- d. Search for the rhods-dashboard deployment.
	- e. Click the action menu ( $\vdots$ ) and select Restart Rollout from the list.
	- f. Wait until the Status column indicates that all pods in the rollout have fully restarted.

#### Verification

The NVIDIA GPU Operator appears on the Operators → Installed Operators page in the OpenShift web console.

The reset migration-gpu-status instance is present in the Instances tab on the **AcceleratorProfile** custom resource definition (CRD) details page.

After installing the NVIDIA GPU Operator, create an accelerator profile as described in Working with [accelerator](https://access.redhat.com/documentation/en-us/red_hat_openshift_ai_self-managed/2-latest/html/working_with_accelerators/#working-with-accelerator-profiles_accelerators) profiles.

# CHAPTER 7. WORKING WITH CERTIFICATES

<span id="page-37-0"></span>Certificates are used by various components in OpenShift to validate access to the cluster. For clusters that rely on self-signed certificates, you can add those self-signed certificates to a cluster-wide Certificate Authority (CA) bundle and use the CA bundle in Red Hat OpenShift AI. You can also use self-signed certificates in a custom CA bundle that is separate from the cluster-wide bundle. Administrators can add a CA bundle, remove a CA bundle from all namespaces, remove a CA bundle from individual namespaces, or manually manage certificate changes instead of the system.

# <span id="page-37-1"></span>7.1. UNDERSTANDING CERTIFICATES IN OPENSHIFT AI

For OpenShift clusters that rely on self-signed certificates, you can add those self-signed certificates to a cluster-wide Certificate Authority (CA) bundle (**ca-bundle.crt**) and use the CA bundle in Red Hat OpenShift AI. You can also use self-signed certificates in a custom CA bundle (**odh-ca-bundle.crt**) that is separate from the cluster-wide bundle.

## <span id="page-37-2"></span>7.1.1. How CA bundles are injected

After installing OpenShift AI, the Red Hat OpenShift AI Operator automatically creates an empty **odhtrusted-ca-bundle** configuration file (ConfigMap), and the Cluster Network Operator (CNO) injects the cluster-wide CA bundle into the **odh-trusted-ca-bundle** configMap with the label "config.openshift.io/inject-trusted-cabundle". The components deployed in the affected namespaces are responsible for mounting this configMap as a volume in the deployment pods.

apiVersion: v1 kind: ConfigMap metadata: labels: app.kubernetes.io/part-of: opendatahub-operator config.openshift.io/inject-trusted-cabundle: 'true' name: odh-trusted-ca-bundle

After the CNO operator injects the bundle, it updates the ConfigMap with the **ca-bundle.crt** file containing the certificates.

```
apiVersion: v1
kind: ConfigMap
metadata:
 labels:
  app.kubernetes.io/part-of: opendatahub-operator
  config.openshift.io/inject-trusted-cabundle: 'true'
 name: odh-trusted-ca-bundle
data:
 ca-bundle.crt: |
  <BUNDLE OF CLUSTER-WIDE CERTIFICATES>
```
## <span id="page-37-3"></span>7.1.2. How the ConfigMap is managed

By default, the Red Hat OpenShift AI Operator manages the **odh-trusted-ca-bundle** ConfigMap. If you want to manage or remove the **odh-trusted-ca-bundle** ConfigMap, or add a custom CA bundle ( **odhca-bundle.crt**) separate from the cluster-wide CA bundle ( **ca-bundle.crt**), you can use the **trustedCABundle** property in the Operator's DSC Initialization (DSCI) object.

spec:

trustedCABundle: managementState: Managed customCABundle: ""

In the Operator's DSCI object, you can set the **spec.trustedCABundle.managementState** field to the following values:

- **Managed**: The Red Hat OpenShift AI Operator manages the **odh-trusted-ca-bundle** ConfigMap and adds it to all non-reserved existing and new namespaces (the ConfigMap is not added to any reserved or system namespaces, such as **default**, **openshift-\\*** or **kube-\***). The ConfigMap is automatically updated to reflect any changes made to the **customCABundle** field. This is the default value after installing Red Hat OpenShift AI.
- **Removed**: The Red Hat OpenShift AI Operator removes the **odh-trusted-ca-bundle** ConfigMap (if present) and disables the creation of the ConfigMap in new namespaces. If you change this field from **Managed** to **Removed**, the **odh-trusted-ca-bundle** ConfigMap is also deleted from namespaces. This is the default value after upgrading Red Hat OpenShift AI from 2.7 or earlier versions to 2-latest.
- **Unmanaged**: The Red Hat OpenShift AI Operator does not manage the **odh-trusted-cabundle** ConfigMap, allowing for an administrator to manage it instead. Changing the **managementState** from **Managed** to **Unmanaged** does not remove the **odh-trusted-cabundle** ConfigMap, but the ConfigMap is not updated if you make changes to the **customCABundle** field.

In the Operator's DSCI object, you can add a custom certificate to the **spec.trustedCABundle.customCABundle** field. This adds the **odh-ca-bundle.crt** file containing the certificates to the **odh-trusted-ca-bundle** ConfigMap, as shown in the following example:

```
apiVersion: v1
kind: ConfigMap
metadata:
 labels:
  app.kubernetes.io/part-of: opendatahub-operator
  config.openshift.io/inject-trusted-cabundle: 'true'
 name: odh-trusted-ca-bundle
data:
 ca-bundle.crt: |
  <BUNDLE OF CLUSTER-WIDE CERTIFICATES>
 odh-ca-bundle.crt: |
  <BUNDLE OF CUSTOM CERTIFICATES>
```
# <span id="page-38-0"></span>7.2. ADDING A CA BUNDLE

There are two ways to add a Certificate Authority (CA) bundle to OpenShift AI. You can use one or both of these methods:

For OpenShift clusters that rely on self-signed certificates, you can add those self-signed certificates to a cluster-wide Certificate Authority (CA) bundle (**ca-bundle.crt**) and use the CA bundle in Red Hat OpenShift AI. To use this method, log in to the OpenShift as a cluster [administrator](https://docs.openshift.com/container-platform/4.16/networking/configuring-a-custom-pki.html#installation-configure-proxy_configuring-a-custom-pki) and follow the steps as described in Configuring the cluster-wide proxy during installation.

You can use self-signed certificates in a custom CA bundle (**odh-ca-bundle.crt**) that is separate from the cluster-wide bundle. To use this method, follow the steps in this section.

#### **Prerequisites**

- You have admin access to the **DSCInitialization** resources in the OpenShift cluster.
- You installed the [OpenShift](https://docs.openshift.com/container-platform/4.16/cli_reference/openshift_cli/getting-started-cli.html) command line interface (**oc**) as described in Get Started with the CLI.
- You are working in a new installation of Red Hat OpenShift AI. If you upgraded Red Hat OpenShift AI, see Adding a CA bundle after [upgrading](https://access.redhat.com/documentation/en-us/red_hat_openshift_ai_self-managed/2-latest/html/upgrading_openshift_ai_self-managed/adding-a-ca-bundle-after-upgrading_upgrade) .

#### Procedure

- 1. Log in to the OpenShift.
- 2. Click Operators → Installed Operators and then click the Red Hat OpenShift AI Operator.
- 3. Click the DSC Initialization tab.
- 4. Click the default-dsci object.
- 5. Click the YAML tab.
- 6. In the **spec** section, add the custom certificate to the **customCABundle** field for **trustedCABundle**, as shown in the following example:

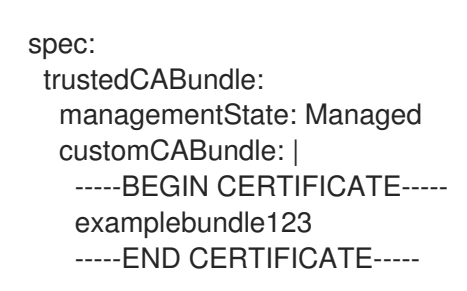

7. Click Save.

#### Verification

If you are using a cluster-wide CA bundle, run the following command to verify that all nonreserved namespaces contain the **odh-trusted-ca-bundle** ConfigMap:

\$ oc get configmaps --all-namespaces -l app.kubernetes.io/part-of=opendatahub-operator | grep odh-trusted-ca-bundle

If you are using a custom CA bundle, run the following command to verify that a non-reserved namespace contains the **odh-trusted-ca-bundle** ConfigMap and that the ConfigMap contains your **customCABundle** value. In the following command, *example-namespace* is the nonreserved namespace and *examplebundle123* is the customCABundle value.

\$ oc get configmap odh-trusted-ca-bundle -n example-namespace -o yaml | grep examplebundle123

# <span id="page-40-0"></span>7.3. REMOVING A CA BUNDLE

You can remove a Certificate Authority (CA) bundle from all non-reserved namespaces in OpenShift AI. This process changes the default configuration and disables the creation of the **odh-trusted-ca-bundle** configuration file (ConfigMap), as described in *Understanding certificates in OpenShift AI* .

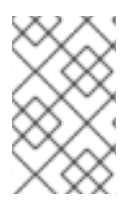

## **NOTE**

The **odh-trusted-ca-bundle** ConfigMaps are only deleted from namespaces when you set the **managementState** of **trustedCABundle** to **Removed**; deleting the DSC Initialization does not delete the ConfigMaps.

To remove a CA bundle from a single namespace only, see *Removing a CA bundle from a namespace* .

#### Prerequisites

- You have cluster administrator privileges for your OpenShift cluster.
- You installed the [OpenShift](https://docs.openshift.com/container-platform/4.16/cli_reference/openshift_cli/getting-started-cli.html) command line interface (**oc**) as described in Get Started with the CLI.

#### Procedure

- 1. In the OpenShift web console, click Operators  $\rightarrow$  Installed Operators and then click the Red Hat OpenShift AI Operator.
- 2. Click the DSC Initialization tab.
- 3. Click the default-dsci object.
- 4. Click the YAML tab.
- 5. In the **spec** section, change the value of the **managementState** field for **trustedCABundle** to **Removed**:

spec: trustedCABundle: managementState: Removed

6. Click Save.

#### Verification

Run the following command to verify that the **odh-trusted-ca-bundle** ConfigMap has been removed from all namespaces:

\$ oc get configmaps --all-namespaces | grep odh-trusted-ca-bundle

The command should not return any ConfigMaps.

## <span id="page-40-1"></span>7.4. REMOVING A CA BUNDLE FROM A NAMESPACE

You can remove a custom Certificate Authority (CA) bundle from individual namespaces in OpenShift AI. This process disables the creation of the **odh-trusted-ca-bundle** configuration file (ConfigMap) for the specified namespace only.

To remove a certificate bundle from all namespaces, see *Removing a CA bundle* .

#### **Prerequisites**

- You have cluster administrator privileges for your OpenShift cluster.
- You installed the [OpenShift](https://docs.openshift.com/container-platform/4.16/cli_reference/openshift_cli/getting-started-cli.html) command line interface (**oc**) as described in Get Started with the CLI.

#### Procedure

Run the following command to remove a CA bundle from a namespace. In the following command, *example-namespace* is the non-reserved namespace.

\$ oc annotate ns example-namespace security.opendatahub.io/inject-trusted-cabundle=false

#### Verification

Run the following command to verify that the CA bundle has been removed from the namespace. In the following command, *example-namespace* is the non-reserved namespace.

\$ oc get configmap odh-trusted-ca-bundle -n example-namespace

The command should return **configmaps "odh-trusted-ca-bundle" not found**.

## <span id="page-41-0"></span>7.5. MANAGING CERTIFICATES

After installing OpenShift AI, the Red Hat OpenShift AI Operator creates the **odh-trusted-ca-bundle** configuration file (ConfigMap) that contains the trusted CA bundle and adds it to all new and existing non-reserved namespaces in the cluster. By default, the Red Hat OpenShift AI Operator manages the **odh-trusted-ca-bundle** ConfigMap and automatically updates it if any changes are made to the CA bundle. You can choose to manage the **odh-trusted-ca-bundle** ConfigMap instead of allowing the Red Hat OpenShift AI Operator to manage it.

#### **Prerequisites**

You have cluster administrator privileges for your OpenShift cluster.

#### Procedure

- 1. In the OpenShift web console, click Operators  $\rightarrow$  Installed Operators and then click the Red Hat OpenShift AI Operator.
- 2. Click the DSC Initialization tab.
- 3. Click the default-dsci object.
- 4. Click the YAML tab.

5. In the **spec** section, change the value of the **managementState** field for **trustedCABundle** to **Unmanaged**, as shown:

spec: trustedCABundle: managementState: Unmanaged

6. Click Save.

Note that changing the **managementState** from **Managed** to **Unmanaged** does not remove the **odh-trusted-ca-bundle** ConfigMap, but the ConfigMap is not updated if you make changes to the **customCABundle** field.

#### Verification

1. In the **spec** section, set or change the value of the **customCABundle** field for **trustedCABundle**, for example:

spec: trustedCABundle: managementState: Unmanaged customCABundle: example123

- 2. Click Save.
- 3. Click Workloads → ConfigMaps.
- 4. Select a project from the project list.
- 5. Click the **odh-trusted-ca-bundle** ConfigMap.
- 6. Click the YAML tab and verify that the value of the **customCABundle** field did not update.

# <span id="page-42-0"></span>7.6. USING SELF-SIGNED CERTIFICATES WITH OPENSHIFT AI COMPONENTS

Some OpenShift AI components have additional options or required configuration for self-signed certificates.

## <span id="page-42-1"></span>7.6.1. Using certificates with data science pipelines

If you want to use self-signed certificates, you have added them to a central Certificate Authority (CA) bundle as described in Working with [certificates](https://access.redhat.com/documentation/en-us/red_hat_openshift_ai_self-managed/2-latest/html/installing_and_uninstalling_openshift_ai_self-managed/working-with-certificates_certs) (for disconnected [environments,](https://access.redhat.com/documentation/en-us/red_hat_openshift_ai_self-managed/2-latest/html/installing_and_uninstalling_openshift_ai_self-managed_in_a_disconnected_environment/working-with-certificates_certs) see Working with certificates).

No additional configuration is necessary to use those certificates with data science pipelines.

#### <span id="page-42-2"></span>7.6.1.1. Providing a CA bundle only for data science pipelines

Perform the following steps to provide a Certificate Authority (CA) bundle just for data science pipelines.

#### Procedure

1. Log in to OpenShift.

2. From Workloads → ConfigMaps, create a ConfigMap with the required bundle in the same data science project or namespace as the target data science pipeline:

```
kind: ConfigMap
apiVersion: v1
metadata:
  name: custom-ca-bundle
data:
  ca-bundle.crt: |
  # contents of ca-bundle.crt
```
3. Add the following snippet to the **.spec.apiserver.caBundle** field of the underlying Data Science Pipelines Application (DSPA):

```
apiVersion: datasciencepipelinesapplications.opendatahub.io/v1alpha1
kind: DataSciencePipelinesApplication
metadata:
  name: data-science-dspa
spec:
  ...
  apiServer:
  ...
  cABundle:
    configMapName: custom-ca-bundle
    configMapKey: ca-bundle.crt
```
The pipeline server pod redeploys with the updated bundle and uses it in the newly created pipeline pods.

#### Verification

Perform the following steps to confirm that your CA bundle was successfully mounted.

- 1. Log in to the OpenShift console.
- 2. Go to the OpenShift project that corresponds to the data science project.
- 3. Click the Pods tab.
- 4. Click the pipeline server pod with the **ds-pipeline-dspa-<hash>** prefix.
- 5. Click Terminal.
- 6. Enter **cat /dsp-custom-certs/dsp-ca.crt**.
- 7. Verify that your CA bundle is present within this file.

You can also confirm that your CA bundle was successfully mounted by using the CLI:

1. In a terminal window, log in to the OpenShift cluster where OpenShift AI is deployed.

oc login

2. Set the **dspa** value:

dspa=dspa

3. Set the **dsProject** value, replacing **\$YOUR\_DS\_PROJECT** with the name of your data science project:

dsProject=\$YOUR\_DS\_PROJECT

4. Set the **pod** value:

pod=\$(oc get pod -n \${dsProject} -l app=ds-pipeline-\${dspa} --no-headers | awk '{print \$1}')

5. Display the contents of the **/dsp-custom-certs/dsp-ca.crt** file:

oc -n \${dsProject} exec \$pod -- cat /dsp-custom-certs/dsp-ca.crt

6. Verify that your CA bundle is present within this file.

## <span id="page-44-0"></span>7.6.2. Using certificates with workbenches

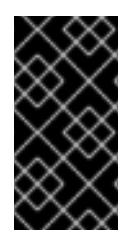

### IMPORTANT

Self-signed certificates apply to workbenches that you create after configuring selfsigned certificates centrally as described in Working with [certificates](https://access.redhat.com/documentation/en-us/red_hat_openshift_ai_self-managed/2-latest/html/installing_and_uninstalling_openshift_ai_self-managed/working-with-certificates_certs) (for disconnected environments, see Working with [certificates.](https://access.redhat.com/documentation/en-us/red_hat_openshift_ai_self-managed/2-latest/html/installing_and_uninstalling_openshift_ai_self-managed_in_a_disconnected_environment/working-with-certificates_certs) There is no change to workbenches that you created before configuring self-signed certificates.

#### <span id="page-44-1"></span>7.6.2.1. Creating data science pipelines with Elyra and self-signed certificates

To create pipelines using a workbench that contains the Elyra extension and which uses self-signed certificates, see the Workbench workaround for executing a pipeline using Elyra in a disconnected environment [knowledgebase](https://access.redhat.com/solutions/7046302) article.

# <span id="page-45-0"></span>CHAPTER 8. CONFIGURING THE OPENSHIFT AI OPERATOR LOGGER

You can change the log level for OpenShift AI Operator components by setting the **.spec.devFlags.logmode** flag for the DSC Initialization/**DSCI** custom resource during runtime. If you do not set a **logmode** value, the logger uses the INFO log level by default.

The log level that you set with **.spec.devFlags.logmode** applies to all components, not just those in a Managed state.

The following table shows the available log levels:

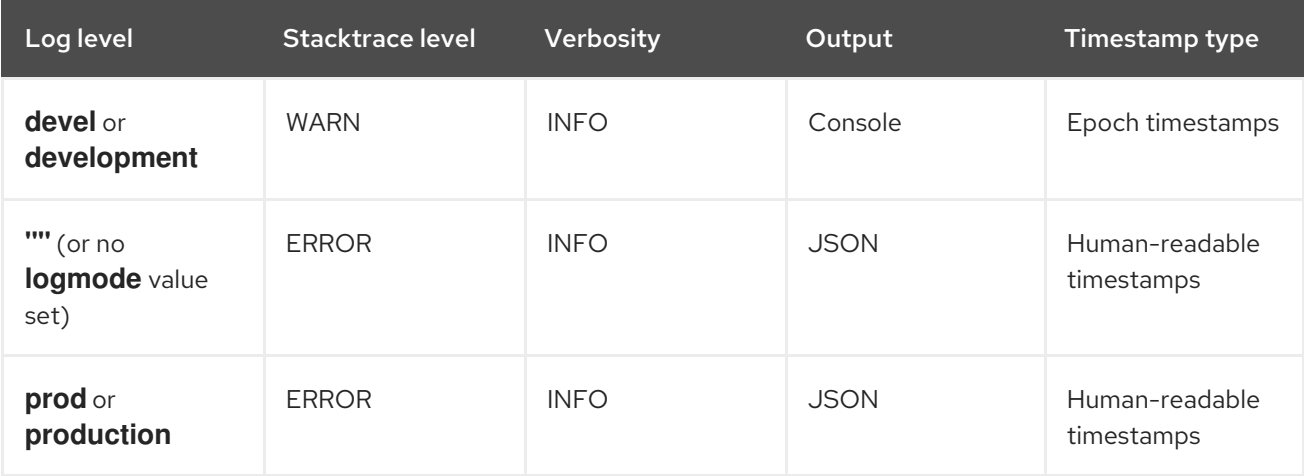

Logs that are set to **devel** or **development** generate in a plain text console format. Logs that are set to **prod**, **production**, or which do not have a level set generate in a JSON format.

#### Prerequisites

- You have admin access to the **DSCInitialization** resources in the OpenShift cluster.
- You installed the [OpenShift](https://docs.openshift.com/container-platform/4.16/cli_reference/openshift_cli/getting-started-cli.html) command line interface (**oc**) as described in Get Started with the CLI.

#### Procedure

- 1. Log in to the OpenShift as a cluster administrator.
- 2. Click Operators → Installed Operators and then click the Red Hat OpenShift AI Operator.
- 3. Click the DSC Initialization tab.
- 4. Click the default-dsci object.
- 5. Click the YAML tab.
- 6. In the **spec** section, update the **.spec.devFlags.logmode** flag with the log level that you want to set.

apiVersion: dscinitialization.opendatahub.io/v1 kind: DSCInitialization metadata: name: default-dsci

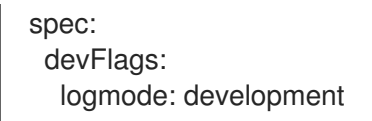

7. Click Save.

You can also configure the log level from the OpenShift CLI by using the following command with the **logmode** value set to the log level that you want.

oc patch dsci default-dsci -p '{"spec":{"devFlags":{"logmode":"development"}}}' --type=merge

#### Verification

- If you set the component log level to **devel** or **development**, logs generate more frequently and include logs at **WARN** level and above.
- If you set the component log level to **prod** or **production**, or do not set a log level, logs generate less frequently and include logs at **ERROR** level or above.

## <span id="page-46-0"></span>8.1. VIEWING THE OPENSHIFT AI OPERATOR LOG

- 1. Log in to the OpenShift CLI.
- 2. Run the following command:

oc get pods -l name=rhods-operator -o name -n redhat-ods-operator | xargs -I {} oc logs -f {} -n redhat-ods-operator

The operator pod log opens.

You can also view the operator pod log in the OpenShift Console, under Workloads > Deployments > Pods > **redhat-ods-operator** > Logs.

# <span id="page-47-0"></span>CHAPTER 9. TROUBLESHOOTING COMMON INSTALLATION PROBLEMS

If you are experiencing difficulties installing the Red Hat OpenShift AI Operator, read this section to understand what could be causing the problem and how to resolve it.

If the problem is not included here or in the release notes, contact Red Hat [Support.](https://access.redhat.com/support) When opening a support case, it is helpful to include debugging information about your cluster. You can collect this information by using the **must-gather**tool as described in [Must-Gather](https://access.redhat.com/solutions/7061604) for Red Hat OpenShift AI and [Gathering](https://docs.redhat.com/en/documentation/openshift_container_platform/4.15/html/support/gathering-cluster-data) data about your cluster .

You can also adjust the log level of OpenShift AI Operator components to increase or reduce log verbosity to suit your use case. For more [information,](https://access.redhat.com/documentation/en-us/red_hat_openshift_ai_self-managed/2-latest/html/installing_and_uninstalling_openshift_ai_self-managed/configuring-the-operator-logger_install) see Configuring the OpenShift AI Operator logger.

# <span id="page-47-1"></span>9.1. THE RED HAT OPENSHIFT AI OPERATOR CANNOT BE RETRIEVED FROM THE IMAGE REGISTRY

## Problem

When attempting to retrieve the Red Hat OpenShift AI Operator from the image registry, an **Failure to pull from quay** error message appears. The Red Hat OpenShift AI Operator might be unavailable for retrieval in the following circumstances:

- The image registry is unavailable.
- There is a problem with your network connection.
- Your cluster is not operational and is therefore unable to retrieve the image registry.

#### **Diagnosis**

Check the logs in the Events section in OpenShift for further information about the **Failure to pull from quay** error message.

#### Resolution

Contact Red Hat support.

# <span id="page-47-2"></span>9.2. OPENSHIFT AI DOES NOT INSTALL ON UNSUPPORTED INFRASTRUCTURE

#### Problem

You are deploying on an environment that is not documented as supported by the Red Hat OpenShift AI Operator.

#### **Diagnosis**

- 1. In the OpenShift web console, switch to the Administrator perspective.
- 2. Click Workloads → Pods.
- 3. Set the Project to All Projects or redhat-ods-operator.
- 4. Click the **rhods-operator-<random string>** pod. The **Pod details** page appears.
- 5. Click Logs.
- 6. Select rhods-operator from the drop-down list.
- 7. Check the log for the **ERROR: Deploying on \$infrastructure, which is not supported. Failing Installation** error message.

### Resolution

Before proceeding with a new installation, ensure that you have a fully supported environment on which to install OpenShift AI. For more information, see Red Hat OpenShift AI: Supported [Configurations.](https://access.redhat.com/articles/rhoai-supported-configs)

# <span id="page-48-0"></span>9.3. THE CREATION OF THE OPENSHIFT AI CUSTOM RESOURCE (CR) FAILS

## Problem

During the installation process, the OpenShift AI Custom Resource (CR) does not get created. This issue occurs in unknown circumstances.

### **Diagnosis**

- 1. In the OpenShift web console, switch to the Administrator perspective.
- 2. Click Workloads → Pods.
- 3. Set the Project to All Projects or redhat-ods-operator.
- 4. Click the **rhods-operator-<random string>** pod. The Pod details page appears.
- 5. Click Logs.
- 6. Select rhods-operator from the drop-down list.
- 7. Check the log for the **ERROR: Attempt to create the ODH CR failed.** error message.

#### Resolution

Contact Red Hat support.

# <span id="page-48-1"></span>9.4. THE CREATION OF THE OPENSHIFT AI NOTEBOOKS CUSTOM RESOURCE (CR) FAILS

## Problem

During the installation process, the OpenShift AI Notebooks Custom Resource (CR) does not get created. This issue occurs in unknown circumstances.

#### **Diagnosis**

- 1. In the OpenShift web console, switch to the Administrator perspective.
- 2. Click Workloads → Pods.
- 3. Set the Project to All Projects or redhat-ods-operator.
- 4. Click the **rhods-operator-<random string>** pod. The Pod details page appears.
- 5. Click Logs.
- 6. Select rhods-operator from the drop-down list.
- 7. Check the log for the **ERROR: Attempt to create the RHODS Notebooks CR failed.** error message.

#### Resolution

Contact Red Hat support.

# <span id="page-49-0"></span>9.5. THE OPENSHIFT AI DASHBOARD IS NOT ACCESSIBLE

#### Problem

After installing OpenShift AI, the **redhat-ods-applications**, **redhat-ods-monitoring**, and **redhat-odsoperator** project namespaces are **Active** but you cannot access the dashboard due to an error in the pod.

#### **Diagnosis**

- 1. In the OpenShift web console, switch to the Administrator perspective.
- 2. Click Workloads → Pods.
- 3. Set the Project to All Projects.
- 4. Click Filter and select the checkbox for every status except Running and Completed. The page displays the pods that have an error.

#### Resolution

- To see more information and troubleshooting steps for a pod, on the **Pods** page, click the link in the Status column for the pod.
- If the Status column does not display a link, click the pod name to open the pod details page and then click the Logs tab.

# <span id="page-49-1"></span>9.6. THE DEDICATED-ADMINS ROLE-BASED ACCESS CONTROL (RBAC) POLICY CANNOT BE CREATED

## Problem

The Role-based access control (RBAC) policy for the dedicated-admins group in the target project cannot be created. This issue occurs in unknown circumstances.

#### **Diagnosis**

- 1. In the OpenShift web console, switch to the **Administrator** perspective.
- 2. Click Workloads → Pods.
- 3. Set the Project to All Projects or redhat-ods-operator.
- 4. Click the **rhods-operator-<random string>** pod. The Pod details page appears.
- 5. Click Logs.
- 6. Select rhods-operator from the drop-down list.
- 7. Check the log for the **ERROR: Attempt to create the RBAC policy for dedicated admins group in \$target\_project failed.** error message.

#### Resolution

Contact Red Hat support.

# <span id="page-50-0"></span>9.7. THE PAGERDUTY SECRET DOES NOT GET CREATED

### Problem

An issue with Managed Tenants SRE automation process causes the PagerDuty's secret to not get created.

#### **Diagnosis**

- 1. In the OpenShift web console, switch to the Administrator perspective.
- 2. Click Workloads → Pods.
- 3. Set the Project to All Projects or redhat-ods-operator.
- 4. Click the **rhods-operator-<random string>** pod. The Pod details page appears.
- 5. Click Logs.
- 6. Select rhods-operator from the drop-down list.
- 7. Check the log for the **ERROR: Pagerduty secret does not exist** error message.

#### Resolution

Contact Red Hat support.

## <span id="page-50-1"></span>9.8. THE SMTP SECRET DOES NOT EXIST

## Problem

An issue with Managed Tenants SRE automation process causes the SMTP secret to not get created.

#### **Diagnosis**

- 1. In the OpenShift web console, switch to the Administrator perspective.
- 2. Click Workloads → Pods.
- 3. Set the Project to All Projects or redhat-ods-operator.
- 4. Click the **rhods-operator-<random string>** pod. The Pod details page appears.
- 5. Click Logs.
- 6. Select rhods-operator from the drop-down list.
- 7. Check the log for the **ERROR: SMTP secret does not exist** error message.

#### Resolution

Contact Red Hat support.

## <span id="page-51-0"></span>9.9. THE ODH PARAMETER SECRET DOES NOT GET CREATED

#### Problem

An issue with the OpenShift AI Operator's flow could result in failure to create the ODH parameter.

#### **Diagnosis**

- 1. In the OpenShift web console, switch to the Administrator perspective.
- 2. Click Workloads → Pods.
- 3. Set the Project to All Projects or redhat-ods-operator.
- 4. Click the **rhods-operator-<random string>** pod. The Pod details page appears.
- 5. Click Logs.
- 6. Select rhods-operator from the drop-down list.
- 7. Check the log for the **ERROR: Addon managed odh parameter secret does not exist.** error message.

#### Resolution

Contact Red Hat support.

# <span id="page-51-1"></span>9.10. DATA SCIENCE PIPELINES ARE NOT ENABLED AFTER INSTALLING OPENSHIFT AI 2.9 OR LATER DUE TO EXISTING ARGO WORKFLOWS RESOURCES

#### Problem

After installing OpenShift AI 2.9 or later with an Argo Workflows installation that is not installed by OpenShift AI on your cluster, Data Science Pipelines are not enabled despite the **datasciencepipelines** component being enabled in the **DataScienceCluster** object.

## **Diagnosis**

After you install OpenShift AI 2.9 or later, the Data Science Pipelines tab is not visible on the OpenShift AI dashboard navigation menu.

## Resolution

Delete the separate installation of Argo workflows on your cluster. After you have removed any Argo Workflows resources that are not created by OpenShift AI from your cluster, Data Science Pipelines are enabled automatically.

# <span id="page-53-0"></span>CHAPTER 10. UNINSTALLING RED HAT OPENSHIFT AI SELF-MANAGED

This section shows how to use the OpenShift command-line interface (CLI) to uninstall the Red Hat OpenShift AI Operator and any OpenShift AI components installed and managed by the Operator.

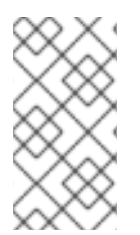

## **NOTE**

Using the CLI is the recommended way to uninstall the Operator. Depending on your version of OpenShift, using the web console to perform the uninstallation might not prompt you to uninstall all associated components. This could leave you unclear about the final state of your cluster.

# <span id="page-53-1"></span>10.1. UNDERSTANDING THE UNINSTALLATION PROCESS

Installing Red Hat OpenShift AI created several custom resource instances on your OpenShift cluster for various components of OpenShift AI. After installation, users likely created several additional resources while using OpenShift AI. Uninstalling OpenShift AI removes the resources that were created by the Operator, but retains the resources created by users to prevent inadvertently deleting information you might want.

## What is deleted

Uninstalling OpenShift AI removes the following resources from your OpenShift cluster:

- **DataScienceCluster** custom resource instance
- **DSCInitialization** custom resource instance
- **FeatureTracker** custom resource instances created during or after installation
- **ServiceMesh** custom resource instance created by the Operator during or after installation
- **KNativeServing** custom resource instance created by the Operator during or after installation
- **redhat-ods-applications**, **redhat-ods-monitoring**, and **rhods-notebooks** namespaces created by the Operator
- Workloads in the **rhods-notebooks** namespace
- **Subscription**, **ClusterServiceVersion**, and **InstallPlan** objects
- **KfDef** object (version 1 Operator only)

## What might remain

Uninstalling OpenShift AI retains the following resources in your OpenShift cluster:

- Data science projects created by users
- Custom resource instances created by users
- Custom resource definitions (CRDs) created by users or by the Operator

While these resources might still remain in your OpenShift cluster, they are not functional. After uninstalling, Red Hat recommends that you review the data science projects and custom resources in your OpenShift cluster and delete anything no longer in use to prevent potential issues, such as pipelines that cannot run, notebooks that cannot be undeployed, or models that cannot be undeployed.

### Additional resources

Operator Lifecycle Manager (OLM) uninstall [documentation](https://olm.operatorframework.io/docs/tasks/uninstall-operator/)

# <span id="page-54-0"></span>10.2. UNINSTALLING OPENSHIFT AI SELF-MANAGED BY USING THE CLI

The following procedure shows how to use the OpenShift command-line interface (CLI) to uninstall the Red Hat OpenShift AI Operator and any OpenShift AI components installed and managed by the Operator.

#### **Prerequisites**

- You have cluster administrator privileges for your OpenShift cluster.
- You have downloaded and installed the OpenShift [command-line](https://docs.openshift.com/container-platform/4.16/cli_reference/openshift_cli/getting-started-cli.html#installing-openshift-cli) interface (CLI). See Installing the OpenShift CLI.
- You have backed up the persistent disks or volumes used by your persistent volume claims (PVCs).

### Procedure

- 1. Open a new terminal window.
- 2. In the OpenShift command-line interface (CLI), log in to your OpenShift cluster as a cluster administrator, as shown in the following example:

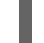

\$ oc login *<openshift\_cluster\_url>* -u system:admin

3. Create a **ConfigMap** object for deletion of the Red Hat OpenShift AI Operator.

\$ oc create configmap delete-self-managed-odh -n redhat-ods-operator

4. To delete the **rhods-operator**, set the **addon-managed-odh-delete** label to **true**.

\$ oc label configmap/delete-self-managed-odh api.openshift.com/addon-managed-odhdelete=true -n redhat-ods-operator

- 5. When all objects associated with the Operator are removed, delete the **redhat-ods-operator** project.
	- a. Set an environment variable for the **redhat-ods-applications** project.

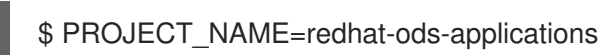

b. Wait until the **redhat-ods-applications** project has been deleted.

\$ while oc get project \$PROJECT\_NAME &> /dev/null; do echo "The \$PROJECT\_NAME project still exists" sleep 1

#### done

echo "The \$PROJECT\_NAME project no longer exists"

When the **redhat-ods-applications** project has been deleted, you see the following output.

The redhat-ods-applications project no longer exists

c. When the **redhat-ods-applications** project has been deleted, delete the **redhat-odsoperator** project.

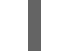

\$ oc delete namespace redhat-ods-operator

#### Verification

- Confirm that the **rhods-operator** subscription no longer exists.
	-

\$ oc get subscriptions --all-namespaces | grep rhods-operator

- Confirm that the following projects no longer exist.
	- **redhat-ods-applications**
	- **redhat-ods-monitoring**
	- **redhat-ods-operator**
	- **rhods-notebooks**

\$ oc get namespaces | grep -e redhat-ods\* -e rhods\*

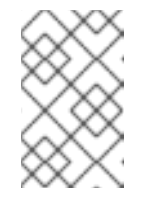

#### **NOTE**

The **rhods-notebooks** project was created only if you installed the [workbenches](https://access.redhat.com/documentation/en-us/red_hat_openshift_ai_self-managed/2-latest/html/installing_and_uninstalling_openshift_ai_self-managed/installing-and-deploying-openshift-ai_install#updating-installation-status-of-openshift-ai-components-using-web-console_component-install) component of OpenShift AI. See Installing and managing Red Hat OpenShift AI components.